# **HP Asset Manager**

Версия ПО: 9.50 операционных систем Windows ® и Linux ®

### Общие таблицы

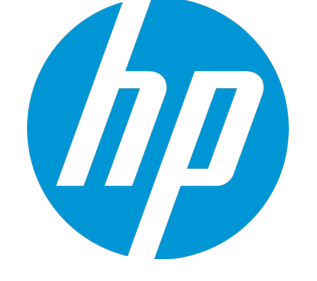

Д ата выпуска документа: март 2015 г. Д ата выпуска ПО: март 2015 г.

### Правовые уведомления

#### **Гарантия**

Гарантии на продукты и услуги HP формулируются только в заявлениях о прямой гарантии, сопровождающих эти продукты и услуги. Никакая часть настоящего документа не может быть истолкована как дополнительная гарантия. Компания HP не несет ответственности за содержащиеся здесь технические или редакционные ошибки.

Сведения, приведенные в настоящем документе, могут быть изменены без предварительного уведомления.

#### Пояснение об ограниченных правах

Конфиденциальное компьютерное программное обеспечение. Для обладания, использования или копирования необходима действующая лицензия компании HP. В соответствии с нормами FAR 12.211 и 12.212 коммерческое компьютерное программное обеспечение, документация на компьютерное программное обеспечение и технические данные для коммерческих позиций лицензируются государственным организациям США на условиях стандартной коммерческой лицензии поставшика.

#### Заявление об авторских правах

© Компания Hewlett-Packard Development L.P. 1994 - 2015.

#### Заявления о товарных знаках

Adobe™ является товарным знаком компании Adobe Systems Incorporated.

Microsoft® и Windows® являются зарегистрированными в США товарными знаками корпорации Microsoft Corporation.

UNIX<sup>®</sup> является зарегистрированным торговым знаком The Open Group.

Этот продукт включает в себя интерфейс библиотеки сжатия общего назначения 'zlib', авторские права (© 1995-2002) на который принадлежат Jean-loup Gailly и Mark Adler.

### Обновления документации

На титульном листе настоящего документа приведены следующие идентификационные данные.

- Номер версии программного обеспечения для указания версии ПО.
- Дата выпуска документа, которая меняется при каждом обновлении документа.
- Дата выпуска ПО, которая указывает дату выпуска текущей версии программного обеспечения.

Чтобы проверить наличие обновлений или убедиться в том, что используется последняя редакция документа, откройте веб-сайт https://softwaresupport.hp.com

Чтобы воспользоваться этим сайтом, необходимо зарегистрировать HP Passport и войти в систему. Регистрация HP Passport ID производится на сайте: https://hpp12.passport.hp.com/hppcf/createuser.do

Либо нажмите ссылку Register на странице поддержки HP Software.

Оформление подписки в службе поддержки соответствующего продукта также позволит получать обновленные и новые редакции. Обратитесь в торговое представительство компании НР для получения подробной информации.

### Поддержка

Посетите веб-сайт технической поддержки HP Software: https://softwaresupport.hp.com

На этом веб-сайте приведена контактная информация и сведения о продуктах, услугах и поддержке компании HP Software.

Веб-сайт технической поддержки программного обеспечения компании HP предоставляет возможности самостоятельного решения проблем. Это позволяет быстро и эффективно получить доступ к интерактивным средствам технической поддержки, необходимым для управления компанией. Каждый клиент службы поддержки может пользоваться следующими функциями вебсайта технической поддержки:

- поиск интересующих документов базы знаний;
- отправка и отслеживание обращений в службу поддержки и запросов усовершенствований;
- загрузка исправлений ПО;
- управление договорами на техническую поддержку;
- поиск контактов в НР для технической поддержки;
- проверка сведений о доступных услугах;
- участие в обсуждениях различных вопросов с другими заказчиками ПО;
- поиск обучающих курсов и регистрация для обучения работе с программным обеспечением.

В большинстве случаев для получения поддержки требуется регистрация HP Passport, а также договор на услуги технической поддержки. Регистрация HP Passport производится на узле:

#### **https://hpp12.passport.hp.com/hppcf/createuser.do**

Д ля получения дополнительных сведений об уровнях доступа перейдите на веб-сайт:

#### **https://softwaresupport.hp.com/web/softwaresupport/access-levels**

**HP Software Solutions Now** обеспечивает доступ к веб-сайту с решениями и интеграциями HP. На этом сайте можно найти программные продукты HP, отвечающие вашим бизнес-требованиям, полный список интеграций между продуктами HP, а также список процессов ITIL. URL-адрес этого веб-сайта: **http://h20230.www2.hp.com/sc/solutions/index.jsp**

## Содержимое

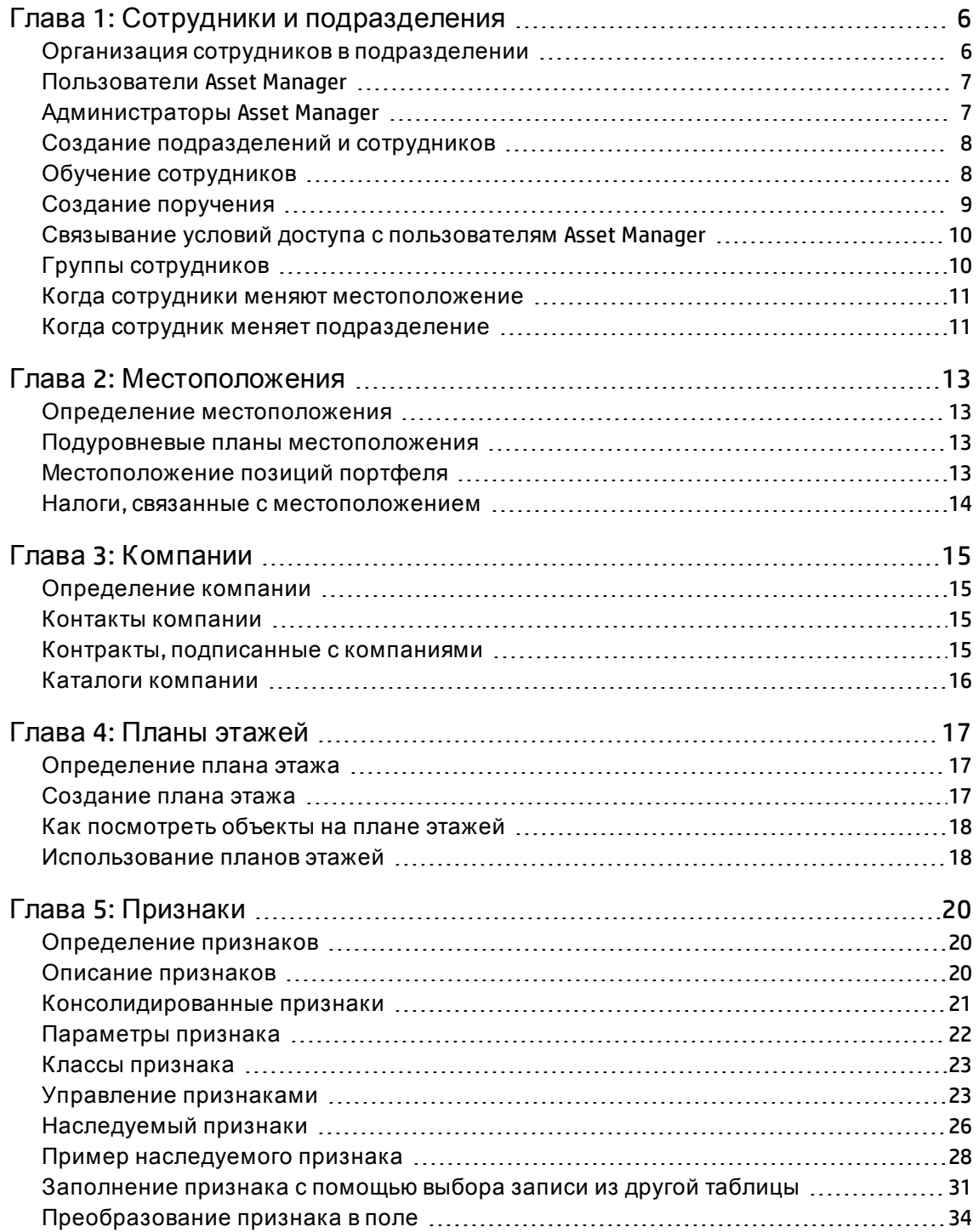

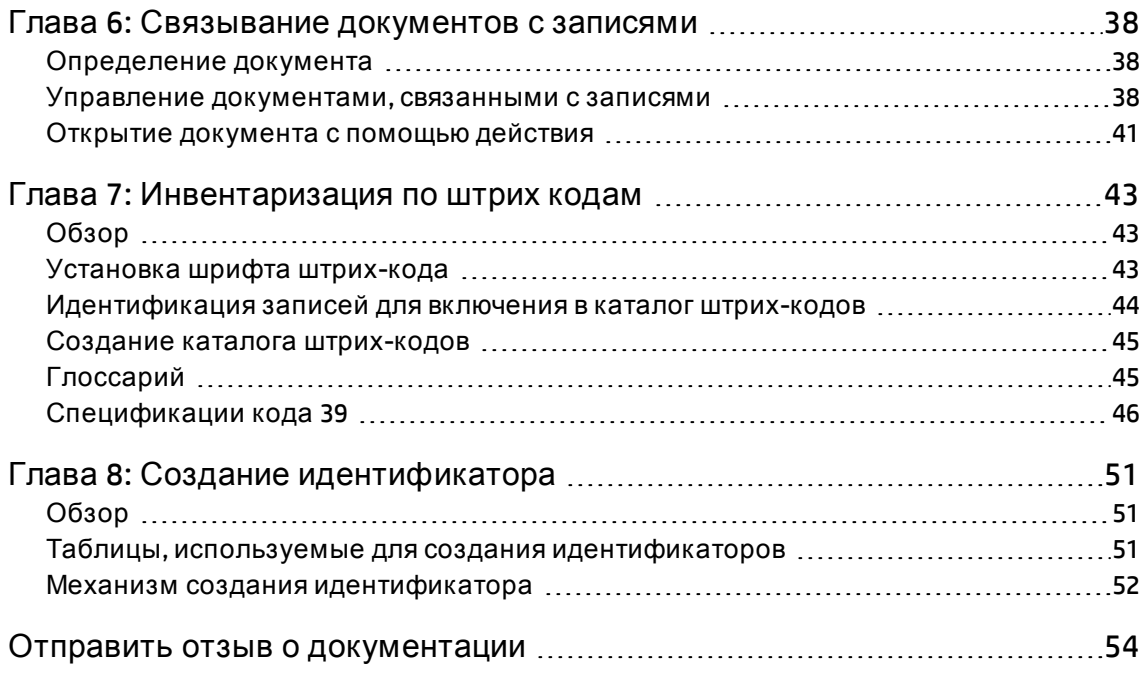

# <span id="page-5-0"></span>Глава 1: Сотрудники и подразделения

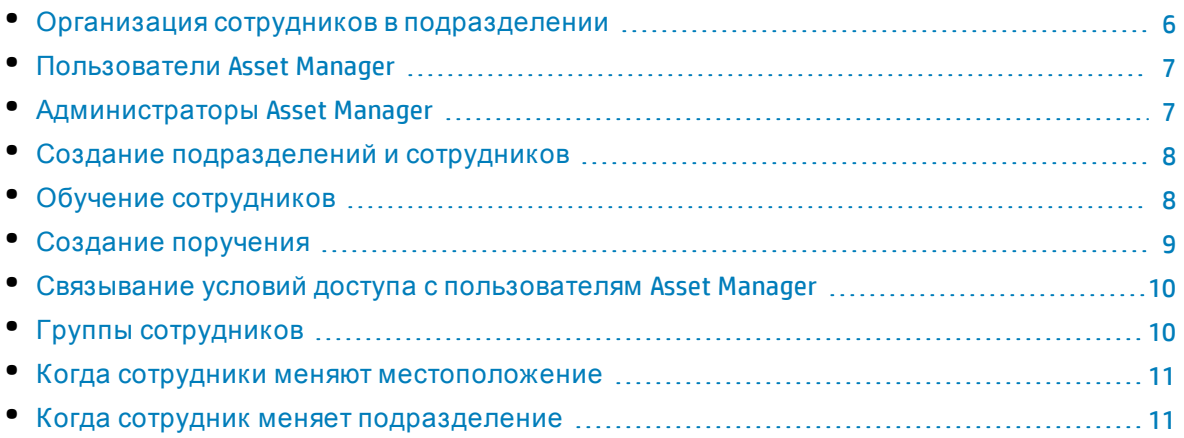

### <span id="page-5-1"></span>Организация сотрудников в подразделении

Модуль "Подразделения и сотрудники" создаётся и управляется с одного экрана.

В приложении Asset Manager список подразделений и сотрудников составлен в иерархическом порядке: подразделения (которые могут включать подразделения более низкого уровня) включают сотрудников (сотрудники являются наиболее низким уровнем этой иерархии и не могут включать других сотрудников).

#### Способ организации модуля "Подразделения и сотрудники"

Лучший способ организовать список подразделений и сотрудников следующий:

- 1. Создайте иерархию подразделений вашей компании,
- 2. Соотнесите сотрудников с соответствующими подразделениями. Таким образом, сотрудники находятся на последнем уровне ветвления.

Примечание. Для того чтобы посмотреть все уровни иерархии, щелкните правой кнопкой мыши по списку подразделений и сотрудников, а затем выберите Открыты/Все из контекстного меню.

В Asset Manager можно задавать различные роли сотрудникам компании:

- Пользователи актива или ответственные по активу.
- Авторы представления актива.
- Ответственные по запасу.
- Ответственные по проекту.
- Запрашивающие или технические специалисты по наряду на работу.
- Ответственные по бюджету.
- Ответственные за контракт.

#### Просмотр модуля "Подразделения и сотрудники"

Существует два способа просмотреть информацию, относящуюся к подразделениям и сотрудникам: плоское представление и иерархическое представление. Это стандартные представления приложения.

Можно посмотреть информацию о подразделениях и сотрудниках в соответствии с полем на экране.

Например, можно посмотреть информацию о сотрудниках по их названию. Это эквивалентно группировке сотрудников по данному критерию.

Д ля того чтобы сгруппировать сотрудников по их функциям, необходимо:

- 1. Отобразить экран "Подразделения и сотрудники".
- 2. Щелкнуть правой кнопкой мыши по полю **Название**.
- 3. Выбрать из контекстного меню **Группировать по этому полю**. Список подразделений и сотрудников преобразован согласно критерию **Название**. Каждое название является иерархическим уровнем и показано затененным. Под каждым названием находится список сотрудников с таким названием.

### <span id="page-6-0"></span>**Пользователи** Asset Manager

Д ля защиты доступа к базе данных только пользователь приложения Asset Manager, который объявлен в базе данных, может открывать базу данных Asset Manager.

Несколько пользователей могут параллельно работать с одной базой данных.

<span id="page-6-1"></span>Пользователь Asset Manager внесен в список подразделений и сотрудников и получает от администратора **Имя для входа** и **Пароль**(SQL-имена: UserLogin и LoginPassword).

### **Администраторы**Asset Manager

Администратор Asset Manager — это пользователь, имеющий права на все таблицы в базе данных Asset Manager.

Несколько пользователей могут администраторами. Д ля создания администратора другой администратор должен передать права администратора пользователю.

#### Запись имени для входа Admin

По умолчанию, таблица "Подразделения и сотрудники" подразумевает администратора,

#### чье Имя пользователя -- "Admin"

- Когда приложение Asset Manager устанавливается впервые, только это имя для входа дает право доступа к базе данных Asset Manager для административных операций.
- Это имя для входа позволяет подключиться, если не удается подключиться в качестве администратора под другим именем. В целях безопасности эта запись не может быть удалена.
- Несмотря на то, что типом доступа к имени для входа "Admin" является "Named", его лицензия не уменьшает своего значения из-за количества авторизированных названных пользователей.
- Только имя для входа "Admin" может быть использовано для удаления слотов подключения с помощью клавиши Удалить на экране управления слотами подключения (пункт меню Администрирование/ Подключение/ Слоты подключения).

### <span id="page-7-0"></span>Создание подразделений и **СОТРУДНИКОВ**

- 1. Выберите ссылку Управление организацией/ Организация/ Сотрудники и подразделения на навигационной панели.
- 2. Не используйте быстрый поиск (щелкните клавишу Отмена в автоматически отображаемом окне)
- 3. Щелкните Создать.

<span id="page-7-1"></span>Примечание. Базовая информация (поля и вкладки), содержащаяся в сведениях о департаменте, отличается от сведений о сотруднике.

### Обучение сотрудников

На вкладке Обучение отображается список обучающих программ, пройденных сотрудником:

#### Windows-клиент

- используйте клавиши ни неправа от списка для добавления или удаления обучающих программ.
- Обучающую программу можно отображать или изменять нажатием клавиши ⊴.

**Примечание.** Как и активы, каждый пункт обучения имеет уникальную метку штрих-кода. По умолчанию, эта метка определяется скриптом, который использует счётчик в приложении Asset Manager. Можно переделать скрипт таким образом, чтобы адаптировать метку штрих-кода к своим потребностям.

#### Веб-клиент

- <sup>l</sup> Д ля добавления или удаления обучающих программ используйте клавиши **Добавить** или **Удалить**.
- <span id="page-8-0"></span>• Щелкните запись обучения для отображения сведений программы.

### **Создание поручения**

Поручения позволяют пользователям передавать назначения задач от одного пользователя (Поручающий сотрудник) другому пользователю (Сотрудник, получивший поручение); пользователи могут делать это в течение определенного или неопределенного периода времени.

Когда создается и активируется поручение от сотрудника А сотруднику Б, все задачи рабочего процесса, назначенные сотруднику А или группе, членом которой является сотрудник А, отсылаются сотруднику А и сотруднику Б.

Д ля создания поручения:

- 1. Отобразите список сотрудников (ссылка **Управление организацией/ Организация/ Сотрудники и подразделения** на навигационной панели).
- 2. Отобразите сведения о сотруднике (сотрудник А), который хочет создать поручение.
- 3. Щелкните кнопку **Д елегировать**(Windows-клиент) или выберите **Д елегировать**из раскрывающегося списка **Д ействия...** (веб-клиент).
- 4. Затем выполните мастер **Cоздание/изменение поручений...** (sysCoreDelegation).
- 5. Обязательно установите флажок **Д ействующее поручение**.
- 6. При этом создается поручение в таблице поручений (amDelegation).
- 7. Теперь поручение можно увидеть:
	- <sup>l</sup> На экране сведений для сотрудника A: вкладка **Поручения**, подвкладка **Список принятых поручений**.
	- <sup>l</sup> На экране сведений для сотрудника Б: вкладка **Поручения**, подвкладка **Список принятых поручений**.

**Примечание.** Если не была указана дата окончания (dtEndDeleg), поручение является постоянным.

**Примечание.** Д ля активации поручения установите флажок **Включено** (bActive) на странице сведений о поручении.

Эта опция позволяет временно деактивировать поручение, не удаляя его или не модифицируя дату его окончания

**Внимание!** Если поручение создано, профили или права на проверку не передаются. Соответственно, чтобы принимать или отклонять задачи, которые передаются через поручения, сотрудники, получающие поручения, должны иметь такие же права на

<span id="page-9-0"></span>проверку, что и сотрудники, дающие поручения.

### Связывание условий доступа с пользователям Asset Manager

Чтобы назначить условия доступа пользователю Asset Manager, выполните следующие действия. См. руководство Администрирование, глава Контроль доступа к базе данных, раздел Связывание условий доступа с пользователями Asset Manager.

## <span id="page-9-1"></span>**Группы сотрудников**

Для создания групп сотрудников используйте ссылку Управление организацией/ Операции/ Группы сотрудников в навигационном меню.

Группы сотрудников используются в нескольких областях программного обеспечения.

Например:

- Им могут быть назначены наряды на работу типа Внутреннее обслуживание Тип (имя SQL: seType).
- Им могут быть назначены задачи рабочего процесса.

Группы сотрудников хранятся в таблице групп сотрудников (имя SQL: amEmplGroup). Таблица имеет иерархическую структуру.

Для того чтобы создать группу сотрудников, необходимо:

- 1. Выбрать пункт меню Управление организацией/ Операции/ Группы сотрудников (клиент Windows).
- 2. Щелкните Создать.
- 3. Ввести имя для группы сотрудников.
- 4. Ввести группу, к которой оно принадлежит, если необходимо.
- 5. Установить ответственного для группы.
- 6. Определить членов группы на вкладке Состав.
- 7. Ввести любые местоположения, к которым относится группа, на вкладке Местоположения.
- 8. Ввести любые местоположения, к которым относится группа, на вкладке Контракты.
- 9. Можно также использовать вкладку Области знаний для доступа к типам проблем, которым соответствует группа.

Примечание. Как и активы, каждая группа сотрудников имеет уникальную метку штрих-кода. По умолчанию, эта метка определяется скриптом, который использует счётчик в приложении Asset Manager. Можно переделать скрипт таким образом, чтобы адаптировать метку штрих-кода к своим потребностям.

### <span id="page-10-0"></span>**Когда сотрудники меняют местоположение**

- 1. Отобразите список местоположений (ссылка **Управление организацией/ Организация/ Местоположения** на навигационной панели).
- 2. Создайте новые местоположения.
- 3. Отобразите список подразделений и сотрудников (ссылка **Управление организацией/ Организация/ Сотрудники и подразделения** на навигационной панели).
- 4. Выберите всех сотрудников, у которых следует поменять местоположение.
- 5. Выберите новое местоположение на вкладке **Общее** в сведениях о сотруднике.
- 6. Нажмите кнопку **Изменить**.
- 7. Отобразите список позиций портфеля (ссылка (**Жизненный цикл актива/ Управление инфраструктурой/ Позиции портфеля** на навигационной панели).
- 8. Выберите все позиции портфеля, которые перемещаются на то же местоположение.
- 9. Выберите новое местоположение на вкладке **Общее** в сведениях о портфеле.
- 10. Нажмите кнопку **Изменить**.

Есть другой способ, более сложный, но и более эффективный, который предполагает экспорт и изменение записей вне приложения пределами Asset Manager, а затем импортирование измененных записей.

### <span id="page-10-1"></span>**Когда сотрудник меняет подразделение**

- 1. Отобразите список "Подразделения и сотрудники".
- 2. Отобразите сведения о сотруднике, который меняет подразделение.
- 3. В поле **Подразделение** (имя SQL: Parent) выберите новое подразделение сотрудника.
- 4. Если необходимо, измените поля **Местоположение (имя SQL: Location)**, **Телефон (имя SQL: Phone)**, **Факс (имя SQL: Fax)** и **Эл. почта (имя SQL: EMail)** на вкладке **Общее**, а также поле **Центр затрат (имя SQL: CostCenter)** на вкладке **Финансы**.
- 5. Если необходимо, модифицируйте поля **Местоположение**, **Ответственный** и **Центр затрат** (имена SQL: Location, Supervisor и CostCenter) во вкладке **Общее** в сведениях о позициях портфеля, используемых сотрудником. Д ля этого необходимо сделать следующее:
	- <sup>l</sup> Отобразить сведения о позициях портфеля друг за другом на вкладке сведений о сотруднике **Портфель**и измените соответствующие поля.
	- Или отобразите список позиций портфеля и примените фильтр на ссылке **Пользователь**(имя SQL: User), выбрав имя соответствующего пользователя.

Выбрать позиции портфеля пользователя, которые позволяют одновременно изменять поля позиций портфеля.

## <span id="page-12-0"></span>Глава 2: Местоположения

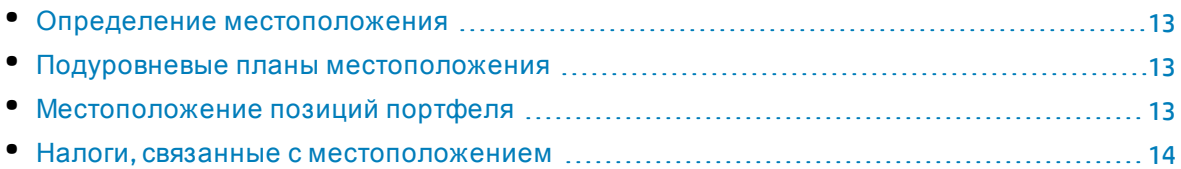

### <span id="page-12-1"></span>**Определение местоположения**

Местоположения вашей компании описываются в отдельной иерархической таблице. Местоположение используется для описания физического размещения актива, места, наряда на работу, и т.д.

## <span id="page-12-2"></span>**Подуровневые планы местоположения**

Вкладка **План** позволяет выбрать план этажа из списка планов. Хранящиеся здесь планы этажей могу включать широкий спектр изображений: чертежи, карты, схемы, наброски, диаграммы, и т.д.

### <span id="page-12-3"></span>**Местоположение позиций портфеля**

Все позиции портфеля определенного местоположения появляются на вкладке **Портфель**в сведениях о местоположении.

Используйте клавиши и справа от списка для добавления или удаления из списка позиций портфеля. Можно отображать или изменять позиции портфеля нажатием клавиши «.

При добавлении позиции портфеля к местоположению данная позиция автоматически удаляется с прежнего местоположения. Если позиция портфеля и местоположение разъединяются, то позиция портфеля более не связана с данным местоположением.

### <span id="page-13-0"></span>**Налоги**, **связанные с местоположением**

Места налогообложения могут быть использованы для соотнесения налогов с местоположениями. Чтобы связать налоговую юрисдикцию с местоположением, необходимо просто заполнить поле **Юрисдикция** (имя SQL: TaxJuris) во вкладке **Общее** на экране сведений о местоположении.

## <span id="page-14-0"></span>Глава 3: Компании

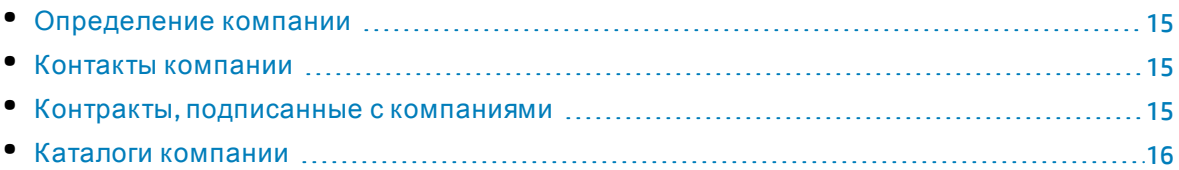

### <span id="page-14-1"></span>**Определение компании**

Приложение Asset Manager позволяет описывать сторонние компании и их контакты в специальной таблице. Нельзя путать эти объекты с компаниями или отраслями собственной группы.

<span id="page-14-2"></span>Компании отображаются в базе данных как стороны, участвующие в контракте, поставщики обслуживания, поставщики оборудования и т. д.

### **Контактыкомпании**

Вкладка **Контакты**в сведениях о компании содержит подвкладки для каждого контакта в компании.

Д ля того чтобы добавить, копировать или удалить контакт, необходимо щелкнуть правой кнопкой подвкладку и выбрать **Добавить связанную запись**или **Удалить ссылку** в меню быстрого доступа.

<span id="page-14-3"></span>Полный список контактов доступен только в пункте меню **Администрирование/Список экранов**.

## **Контракты**, **подписанные с компаниями**

Вкладка **Контракты**в сведениях о поставщике отображает список подписанных с компанией контрактов.

Используйте клавиши и в справа от списка для добавления или удаления контрактов.

Можно отображать или изменять контракт в списке нажатием клавиши .

### <span id="page-15-0"></span>**Каталоги компании**

Во вкладке **Каталоги** в сведениях о компании отображаются каталоги компании.

Используйте клавиши и справа от списка для добавления или удаления сроков закупок.

Посмотреть или изменить существующий срок закупок можно с помощью нажатия на значок увеличения .

## <span id="page-16-0"></span>Глава 4: Планы этажей

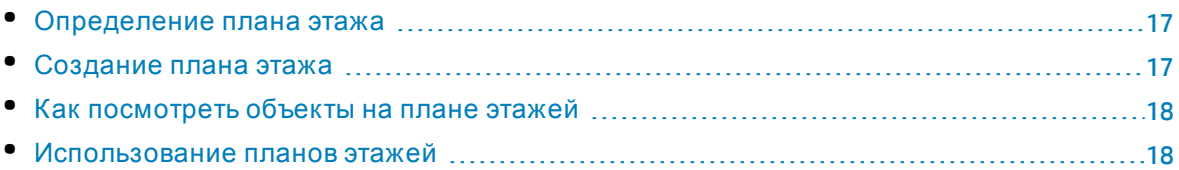

### <span id="page-16-1"></span>**Определение плана этажа**

План этажа – это графическое пространство, в котором можно располагать значки, символизирующие записи той или иной таблицы. Могут быть использованы все таблицы, в частности, местоположения, сотрудники и активы.

### <span id="page-16-2"></span>**Создание плана этажа**

Д ля создания плана этажа используйте меню быстрого доступа в плане, описанном ниже.

#### **Сведения о плане этажа**

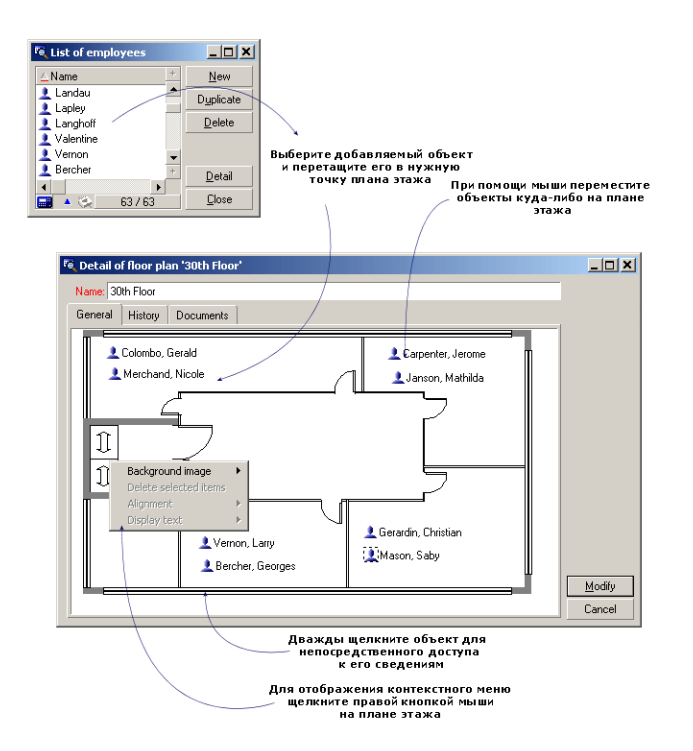

#### Элементы меню **Планыэтажей**/**Фоновое изображение**

- **· Вставить** позволяет переносить изображение в буфер обмена.
- **Удалить** позволяет удалять фоновое изображение.
- **Изменить размер** позволяет изменять размер фонового изображения. Для изменения размеров изображения необходимо перетащить дескрипторы изображения с помощью мыши.
- **Импорт** позволяет устанавливать изображения в качестве фонового рисунка..

#### Выравнивание

Позволяет выравнивать несколько значков на плане этажа. Значки можно выбрать, удерживая SHIFT и CTRL и нажимая на значки или нарисовав вокруг них рамку с помощью мышки.

#### Отображение текста

Позволяет размещать текст, который описывает значок, представляющий эту позицию, на плане этажа.

#### Д обавление объектов к плану

Д обавьте записи из других списков с помощью операции переноса с фиксацией по новому месту.

Это можно сделать, если выбрать записи в списке или значки в окнах со сведениями о записях, если они существуют.

Приложение Asset Manager добавляет значок объекта или текст на план этажа.

<span id="page-17-0"></span>Передвиньте записи вокруг плана этажа с помощью мышки.

### **Как посмотретьобъектына плане этажей**

<span id="page-17-1"></span>Если значки установлены, требуется дважды щелкнуть на один из них для доступа к сведениям о записи.

### **Использование плановэтажей**

Планы этажей могут создаваться внутри других планов этажей для создания более детальных планов.

Например, для создания древовидной структуры местоположения, такой как "Государство/Место размещения/Здание/Этаж/Офис" необходимо сделать следующее:

1. Соотнесите соответствующий план с каждым местоположением: страной, местом размещения, зданием, этажом и офисом. Соотнесите каждое местоположение с соответствующим планом этажа: сначала

отобразите список местоположений при помощи пункта меню (**Управление организацией/ Организация/ Местоположения**. Д ля каждого местоположения открыть вкладку **План** и выбрать план этажа, соответствующий местоположению.

- 2. Перетащить и оставить каждый значок места расположения на плане его страны с помощью двух списков планов. В первом списке планов отобразить сведения о плане страны. Использовать второй список для того, чтобы перетащить и оставить планы мест расположения на планах страны.
- 3. Таким же образом разместить планы зданий на планах мест расположения, планы этажей на планах зданий и планы офисов на планах этажей.
- 4. Наконец, разместить пользователей и активы на офисных планах этажа. Д ля этого отобразить список планов, сотрудников и активов. Затем перетащить и оставить сотрудников и активы на планах этажей.

Д алее можно отобразить следующее:

- <sup>l</sup> План этажа из списка планов этажей (пункт меню **Управление организацией/ Организация/ Планы этажей**) или с вкладки **План** в сведениях о местоположении.
- Подплан с помощью двойного щелчка по его значку на главном плане этажа, к которому он прикреплен.
- Сведения об активах и пользователях с помощью двойного щелчка по их значкам на планах офисов.

## <span id="page-19-0"></span>Глава 5: Признаки

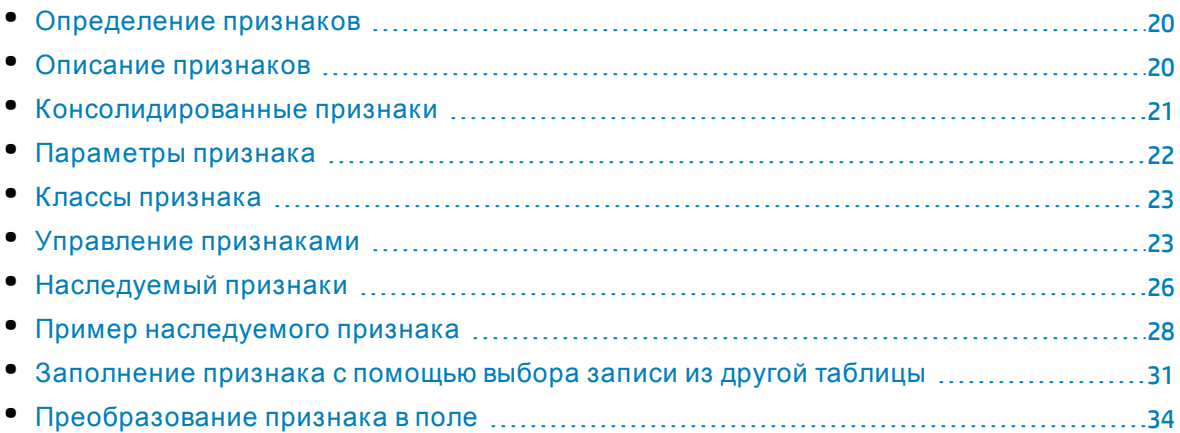

### <span id="page-19-1"></span>**Определение признаков**

Признаки позволяют описывать объекты Asset Manager (активы, модели, заказы, и т.д.). Они прикрепляются к объектам с определенным значением и отображаются непосредственно на вкладке **Признаки** объекта.

Можно создать любое количество признаков, а также указать режим ввода для них (числовой, текстовой, и т.д.). Это позволяет гибко использовать приложение Asset Manager и открывает дополнительные возможности настройки.

С помощью признаков можно включать добавочную информацию в области особой важности (финансовую, техническую и пр.).

Ф ункции предоставляют дополнительные поля для описания записей в базе данных. Например, можно внести тип процессора или тактовую частоту компьютера, или лошадиную силу автомобиля.

<span id="page-19-2"></span>Наконец, признаки могут быть запрошены с помощью языка запросов Asset Manager.

### **Описание признаков**

Создание признака включает его идентификацию и определение его поведения.

#### Идентификация признака

Верхняя часть экрана сведений о признаке используется для идентификации и классификации признака (с использованием классов признаков). Признак идентифицируется по его имени SQL. Д ругие поля в этой части экрана предоставляют дополнительную информацию о признаке и подробно описаны в расширенной помощи (нажать SHIFT+F1 для доступа к расширенной помощи в поле).

#### Поведение признака

Поведение признака зависит от следующих факторов:

• Тип ввода, который определяет тип управления , используемый в пользовательском интерфейсе для заполнения значения признака для записи. Тип ввода связан с единицей.

**Примечание.** Тип ввода "Ссылка", являясь сложным, - предмет рассмотрения отдельной главы данного руководства.

- Каким образом тип ввода вычисляется при консолидации.
- <span id="page-20-0"></span>• Параметры типа ввода.

### **Консолидированные признаки**

Информация, предоставляемая на вкладке **Консолидация** в сведениях о признаке, используется при консолидации признака. Эта вкладка относится к тем признакам, для которых нужно рассчитать значение при консолидировании значений других признаков.

Это возможно для признаков, для которых поле **Тип ввода** (имя SQL: seDataType) во вкладке **Ввод** установлено на **Числовой** или **Продолжительность**.

Если установить флажок **Вычисляется при консолидации** (имя SQL: bCalculated), значение создаваемого признака вычисляется путем добавления значений других признаков. Ф ункции, принимающиеся к рассмотрению, появляются в списке на этой вкладке. Вычисление начинается с нажатия клавиши **Создать**или **Изменить**.

Используйте клавиши <u>н, ни ч для добавления, удаления,</u> просмотра или изменения признаков, которые должны быть включены при консолидации.

Д обавленные признаки:

- должны иметь тот же тип ввода (формат) и единицу, что и консолидированные признаки,
- не могут сами быть вычислены при консолидации.

При изменении включенного признака консолидированное значение автоматически пересчитывается.

В процессе вычисления при консолидации:

- в расчет принимаются только успешно добавленные к записи признаки,
- включены все дочерние записи, если таблица имеет иерархическую структуру, как показано в следующем примере:

#### **Консолидированные признаки и иерархические таблицы**

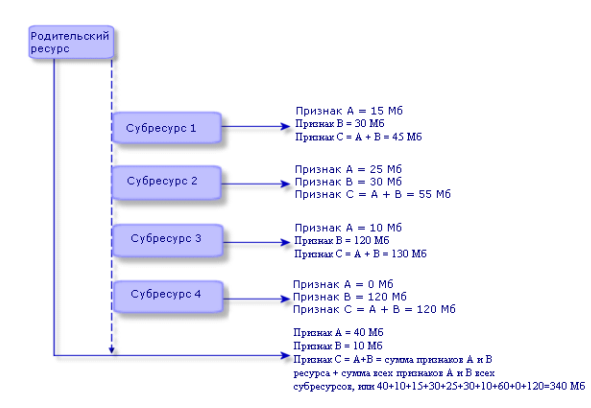

**Примечание.** Изменение списка признаков, составляющих консолидированный признак, может негативно сказаться на ресурсах сервера базы данных. В сущности, программное обеспечение вычисляет значение признака для всех записей, которые его содержат.

<span id="page-21-0"></span>Обратитесь к руководству **Tailoring**, глава **Database options**, таблица **Опции базы данных**.

### Параметры признака

Параметры признака можно найти на вкладке **Параметры**в сведениях о признаке.

Когда признак уже создан, параметры используются для спецификации следующего:

- имен таблиц, которые могут использовать этот признак,
- значений по умолчанию для признака,
- любых данных ввода и ограничений по отображению, касающихся этого признака.

#### Редактирование параметров признака

При нажатии клавиш или «приложение Asset Manager открывает экран для редактирования и создания параметров.

Экран для редактирования параметров не доступен, пока не создан признак.

Параметры связаны с таблицей, которая задана в поле **Таблица** (имя SQL: TableName). Это поле заполняется из системного подробного списка (его значения не могут быть изменены), который содержит все таблицы Asset Manager.

**Примечание.** Д анный признак может иметь разные параметры для разных таблиц.

Параметры признака включают ограничения по вводу данных, значение по умолчанию и содержание расширенной помощи для этого признака.

#### Ограничения на ввод данных

Возможные значения для каждого ограничения следующие:

- <sup>l</sup> Д а: ограничение действительно для всех записей в таблице, с которыми связан признак.
- Нет: ограничение недействительно для любых записей в таблице, с которыми связан признак.
- Скрипт: применение ограничения происходит согласно скрипту Basic.

**Примечание.** Нельзя редактировать или изменять скрипт Basic, используемый для параметра признака.

В нижеследующей таблице приведены ограничения на ввод данных, применимые к признаку:

| Ограничение                   | Описание                                                        |
|-------------------------------|-----------------------------------------------------------------|
| Доступно                      | Определяет доступность признака.                                |
| Принудительное<br>отображение | Определяет, отображается ли признак по умолчанию.               |
| Обязательно                   | Определяет, является ли использование признака<br>обязательным. |
| Сохранение истории            | Определяет, сохраняется ли история для значений<br>признака.    |

**Различные ограничения на ввод данных**, **применимые к признаку**

#### Значение по умолчанию

Можно установить значение для признака по умолчанию. Эта функция идентична той, что предоставляется для других полей базы данных.

#### Расширенная помощь

<span id="page-22-0"></span>Что касается других полей базы данных, можно определить для признака до трех разделов в расширенной помощи.

### **Классыпризнака**

Класс признака объединяет признаки с общими свойствами. Например, признаки "Уровень процессора 1 кэш" и "Уровень процессора 2 кэш" могут быть объединены в классе признака с именем "ЦП".

<span id="page-22-1"></span>Используйте пункт меню **Администрирование/ Признаки/ Классы признаков** для доступа к экрану редактирования и создания классов признака.

### **Управление признаками**

В этой главе объясняется, как управлять признаками.

Д ля добавления признака к записи, необходимо перейти к вкладке **Признаки** в сведениях о записи в рассматриваемой таблице. Эта вкладка состоит из двух частей:

- <sup>l</sup> Справа находятся признаки, уже связанные с записью. Здесь можно добавить или удалить признак с помощью клавиш и и ...
- <sup>l</sup> Слева находится древовидное изображение классов признака; оно используется для отбора признаков, находящихся справа.

Можно просто добавить признак к записи, если он доступен и применим к таблице с этой записью. Д ругими словами:

- <sup>l</sup> Таблица должна появиться на вкладке **Параметры**в сведениях о признаке.
- <sup>l</sup> Значение поля **Доступно** (имя SQL: seAvailable) должно быть установлено на "Д а" или "Скрипт", если скрипт Basic обновляет значение поля на "Д а".
- <sup>l</sup> Ф ункции, для которых ввод обязателен не могут быть удалены и не предлагаются в режиме добавления (с помощью клавиши <sub>=</sub>).

#### Сведения о древовидной структуре класса

Левая часть вкладки **Признаки** позволяет отбирать признаки, находящиеся в правой части экрана. Она отображает древовидное представление классов признака.

- При выборе в дереве узла  $\overline{\mathbb{P}}^{\mathfrak{g}^{\text{un}}}$  приложение Asset Manager отображает все признаки, связанные с записью (за исключением наследуемых признаков), в правой части вкладки.
- При выборе ветви (класса или подкласса) приложение Asset Manager отображает признаки для этого класса или подкласса в правой части вкладки.

Д ва флажка позволяют детализировать фильтрацию отображения:

- <sup>l</sup> Если установлен флажок **С наследуемыми признаками**, приложение Asset Manager также отображает в правой части экрана наследуемые признаки, т.е. в поле **С наследуемыми признаками** (имя SQL: bForInheritance) которых установлено значение "Д а".
- <sup>l</sup> Если установлен флажок **С подклассами**, приложение Asset Manager также отображает в правой части вкладки признаки, связанные с подклассами выбранных классов.

#### Сведения о признаках, связанных с записью

Правая часть вкладки **Признаки** позволяет следующее:

- Просматривать признаки, связанные с записью
- Связывать признаки с записью
- Удалять признак из записи

**Примечание.** Вкладка **Признаки** в сведениях о записи появляется только в том случае, если существует хотя бы один доступный признак для таблицы этой записи (признак присоединен к таблице и в поле **Доступно** (имя SQL: seAvailable) задано значение "Д а" (указано напрямую или определено скриптом).

#### **Связывание признака с записью**

При добавлении признака с помощью кнопки приложение Asset Manager открывает окно для выбора признаков, доступных для текущей записи. Это окно отображает древовидную структуру признаков, объединенных в класс. В дереве отображаются только доступные признаки, т.е. в поле **Доступно** (имя SQL: seAvailable) задано значение "Д а" (указано напрямую или определено скриптом).

Теперь необходимо выбрать признак и нажать кнопку **OK**; приложение Asset Manager добавит признак в запись.

**Примечание.** Этот экран поддерживает множественный выбор с помощью клавиш CTRL и SHIFT. Таким образом, можно добавлять сразу несколько признаков.

При добавлении признака к записи в таблице, которая включена в процесс наследования (как целевая таблица), могут возникнуть два варианта:

- или признак присоединяется к исходной таблице и наследуется целевой вместе со своим значением по умолчанию;
- $\bullet$  или признак не присоединяется к исходной таблице. Она не наследуется, и ее значение по умолчанию определяется в параметрах признака для целевой таблицы.

#### **Удаление признака из записи**

При удалении признака из записи с помощью кнопки приложение Asset Manager открывает окно для выбора признаков, которые уже связаны с записью. Это окно отображает древовидную структуру признаков, объединенных в класс.

Теперь необходимо просто выбрать признак для удаления и нажать кнопку **OK**; приложение Asset Manager удалит признак из записи.

**Примечание.** Этот экран поддерживает множественный выбор с помощью клавиш CTRL и SHIFT. Таким образом, можно удалять сразу несколько признаков.

Признаки, которые являются обязательными или отображаются по умолчанию (например, признаки, в которых параметр **Обязательно** (имя SQL: seMandatory) имеет значение "Д а", а параметр **Принудительное отображение** (имя SQL: seForceDisplay) имеет значение "Д а") нельзя удалить из записи.

#### **Просмотр признаков в списке**

Ф ункции отображаются на вкладке записи **Признаки**, но можно также посмотреть их в списке записей таблицы.

Д ля этого необходимо щелкнуть правой кнопкой мышки по списку для отображения меню быстрого доступа и выбрать **Утилиты/Настройка списка**. В приложении Asset Manager откроется окно настройки списка.

Связанные с таблицей признаков появляются в конце списка. Д ля начала необходимо расширить дерево для доступа к подробному списку.

Затем выбрать признак с помощью клавиши . Это добавляет столбец к списку с именем признака в заголовке и значение признака для каждой записи таблицы. Клавиша удаляет столбец из списка, а клавиши и м меняют порядок столбцов.

### <span id="page-25-0"></span>**Наследуемый признаки**

В некоторых случаях признак и его значение по умолчанию может наследоваться, т.е. автоматически копироваться из одной таблицы в другую. Признак добавляется на вкладке **Признаки** записи, и значение признака по умолчанию копируется для этой записи. В этом разделе объясняется, как создать наследуемый признак.

Имеется информация по следующим темам:

- Случаи применения
- Определение наследуемого признака
- Методология
- Пример

В оставшейся части этого раздела "Исходная таблица" отсылает к таблице с признаком (признаками) для наследования, а "Целевая таблица" отсылает к таблице, которая наследует один или несколько признаков.

**Примечание.** При процессе наследования обязательным условием является связь рассматриваемого признака как с исходной, так и с целевой таблицей.

#### Случаи применения

Наследование применяется только в следующих случаях:

- Из таблицы "Типы проблем" к таблице "Записи службы поддержки": запись службы поддержки наследует признаки, связанные с типом проблемы.
- Из таблицы "Модели" к таблице "Активы", "Активы по контракту", "Обучение", "Контракты" и "Наряды на работу". Записи в этих таблицах наследуют признаки, связанные с моделью.
- Из таблицы "Продукты" к таблице "Ссылки каталога".

**Примечание.** В этих случаях признаки и значения по умолчанию в приложении Asset Manager наследуются по умолчанию. Поведение по умолчанию не может быть изменено.

#### Определение наследуемого признака

Поле **Для наследования** (имя SQL: bForInheritance) во вкладке **Значение по умолчанию** (имя SQL: RetValScript) в сведениях о параметре признака определяет тип значения по умолчанию для признака:

- <sup>l</sup> Если в этом поле задано значение "Д а", значение по умолчанию для признака наследуется записями в целевой таблице и определяется формулой, содержащей функцию RetVal (). Эта функция представляет наследуемое значение признака.
- Если в этом поле задано значение "Нет", считается, что значение по умолчанию не наследуется целевой таблицей. Таким образом, оно используется только для определения значения по умолчанию для признака в исходной таблице.

Примечание. Чтобы целевая таблица наследовала признак от исходной таблицы, значение поля Для наследования (имя SQL: bForInheritance) должно быть "Да" для исходной таблицы и "Нет" для целевой таблицы. ("Нет" является значением по умолчанию и не может быть изменено для таблиц, которые могут наследовать значения признаков).

Следующая диаграмма иллюстрирует процесс наследования:

Наследование признаков между исходной и целевой таблицами

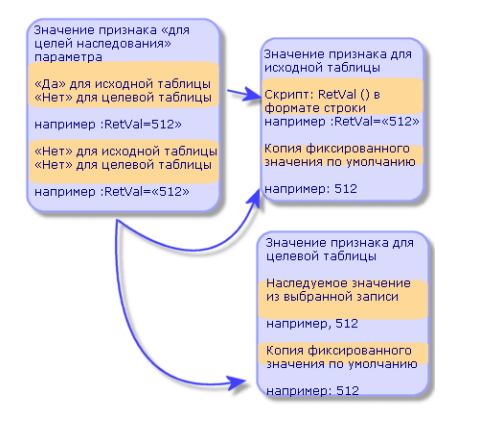

Для признака процесс наследования значения по умолчанию зависит от значения признака в поле Для наследования (имя SQL: bForInheritance) для исходной и целевой таблиц:

- Если в этом поле задано значение "Да" для исходной таблицы и значение "Нет" для целевой, то значение признака для записи в целевой таблице определяется назначением RetVal () для признака, связанной с записью в исходной таблице.
- Если в этом поле задано значение "Нет" и для исходной, и для целевой таблиц, значением признака является значение по умолчанию, определяемое в параметрах признака.

#### Методология

До рассмотрения примера, иллюстрирующего это свойство признака, следует привести метод рационального внедрения наследуемого признака.

- 1. Проанализируйте ситуацию: какая таблица является исходной, а какая целевой?
- 2. Создайте или отредактируйте признак.
- 3. Добавьте признак к вкладке Признаки исходной таблицы.
- 4. Отредактируйте значение для признака на вкладке.
- 5. Проверьте работу процесса наследования с помощью создания новой записи в целевой таблице.

### <span id="page-27-0"></span>**Пример наследуемого признака**

В этом примере мы создадим признак, чье значение по умолчанию будет наследовано всеми активами, присоединенными к единой модели.

#### <sup>l</sup> **Шаг** №**1 - Анализ требований**

Ф ункция наследуется из таблицы моделей в таблицу активов. Следовательно:

- Исходной таблицей является таблица моделей.
- Целевой таблицей является таблица активов.
- <sup>l</sup> **Шаг** №**2 - создание наследуемого признака для наследования (имя SQL: bForInheritance)**

Выберите пункт меню **Администрирование/ Признаки/ Признаки** для отображения экрана создания признака. Заполните поля, как показано ниже:

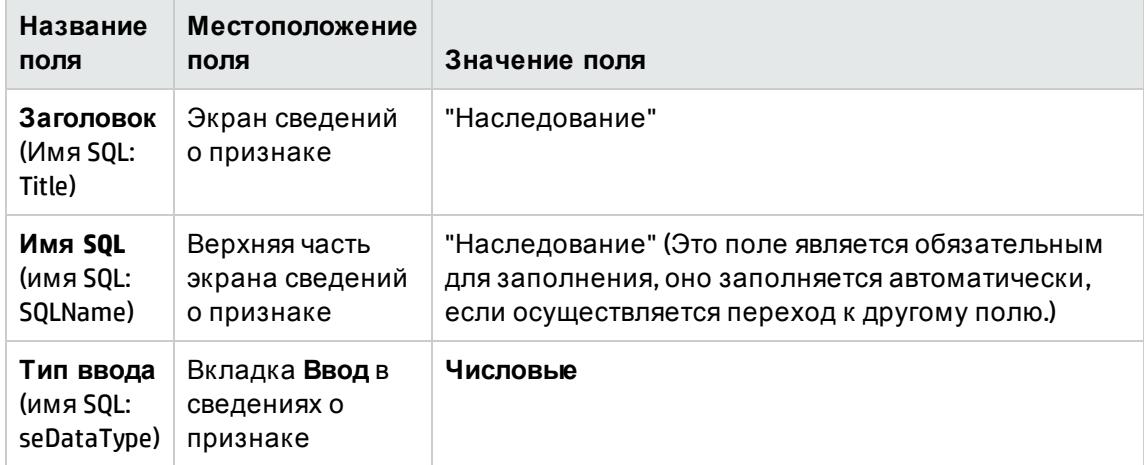

#### **Поля для создания наследуемого признака**

Затем щелкните **Создать**для создания признака

#### **Для исходной таблицы**

Теперь выберите вкладку **Параметры** и щелкните клавишу <u>≖</u> сразу за списком параметров. Необходимо указать приложению Asset Manager, что этот признак связан и доступен как для исходной таблицы, так и для целевой.

Заполните экран **Добавить параметры к признаку "наследование"** как показано ниже:

#### **Параметры для исходной таблицы (таблицы моделей)**

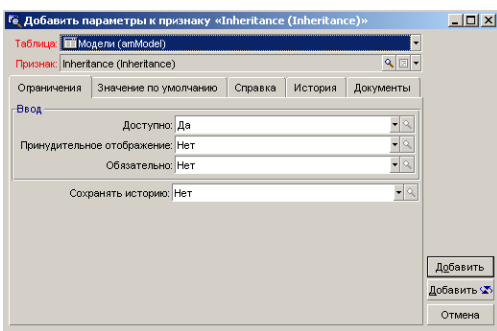

Наконец, выберите значение "Д а" для свойства **В целях наследования** на вкладке **Значение по умолчанию**. Щелкните **Добавить**для добавления этого параметра к признаку.

#### **Для целевой таблицы**

Теперь выберите вкладку **Параметры** и щелкните клавишу в сразу за списком параметров. Необходимо указать приложению Asset Manager, что этот признак связан и доступен для целевой таблицы.

Заполните экран **Добавить параметры к признаку "наследование"** как показано ниже:

#### **Параметры для целевой таблицы (таблицы активов)**

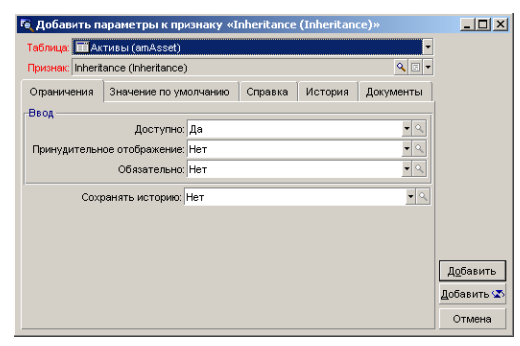

Щелкните **Добавить**для добавления этого параметра к признаку.

#### **Проверка**

Список параметров для данного признака выглядит следующим образом:

#### **Параметры для признака "Наследование"**

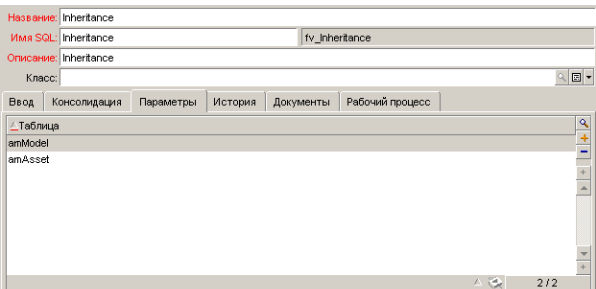

Нажмите кнопку **Изменить**для подтверждения изменений параметров признака.

<sup>l</sup> **Шаг** №**3 - Добавление признака к вкладке Функции в исходной таблице**

Теперь необходимо добавить признак в запись в исходной таблице. Можно использовать любую модель. В этом примере модель называется "Deskpro 4000S". Откройте таблицу моделей и выберите модель. Нажмите кнопку ∎на вкладке Признаки для данной модели, а затем выберите в дереве признак "Наследование".

Приложение Asset Manager добавляет этот признак на вкладке Признаки в качестве программируемого поля.

#### • Шаг №4 - Редактирование значения признака

Щелкните <u>«</u> для редактирования скрипта Basic для этого поля. Данный скрипт определяет значение функции RetVal () (т.е. представляет "Наследуемое значение"). В данном примере будет использоваться чисто числовое значение, которое будет унаследовано активами с брендом "Compaq". Это может быть любое значение, в данном примере возьмем число "512".

Таким образом, скрипт следующий:

#### Скрипт Basic для наследуемого признака

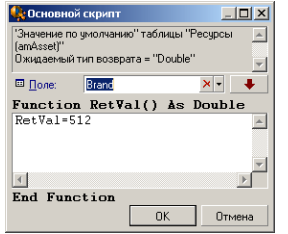

Для завершения щелкните Изменить, чтобы подтвердить изменения.

- Шаг №5 Проверка работы процесса наследования с помощью создания новой записи в целевой таблице
	- а. Для проверки процесса наследования создается новый актив.
	- b. Для открытия экрана создания нового актива, необходимо выбрать пункт меню Жизненный цикл актива/ Управление инфраструктурой/ Активы и партии или нажать кнопку .
	- с. Щелкните Создать для создания нового актива.
	- d. Выберите вкладку **Признаки**. Признаки не отображаются.
	- е. Теперь введите в поле Модель (имя SQL: Model) имя модели, для которой вы добавили наследуемый признак (на этапе №3). Для проверки работы примера, проверьте, что выбранное значение установлено для "Deskpro 4000S"
	- f. Выберите вкладку Признаки. Функция "Наследование" была автоматически добавлена и ее значение (определенное в шаге №.4) унаследовано.

#### Наследование признака в целевой таблице

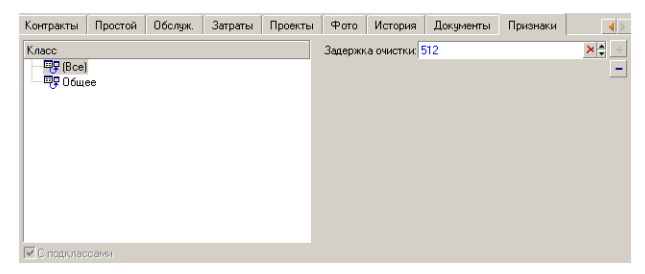

### <span id="page-30-0"></span>**Заполнение признака с помощью выбора записи из другой таблицы**

Чтобы ввести этот тип признака, выберите запись из другой таблицы: признак назначается значению этого поля. Мы выбрали пример для иллюстрации данного признака Asset Manager.

Этот пример состоит из нескольких этапов:

- 1. Сценарий примера
- 2. Создание признака
- 3. Изменения фильтра для исходной таблицы ссылки
- 4. Проверка

#### Сценарий примера

Мы создадим признак, чье значение выбрано из таблицы моделей. Этот признак, называемый "LinkTest", будет связан с таблицей активов, его значение будет предоставляться полем в таблице моделей.

В конце примера таблица моделей будет называться "Исходной таблицей".

#### Создание признака

Выберите пункт меню **Администрирование/Признаки/ Признаки** для отображения экрана создания признака. Заполните поля следующим образом:

#### **Задание ссылки**

**Поля** LinkTest

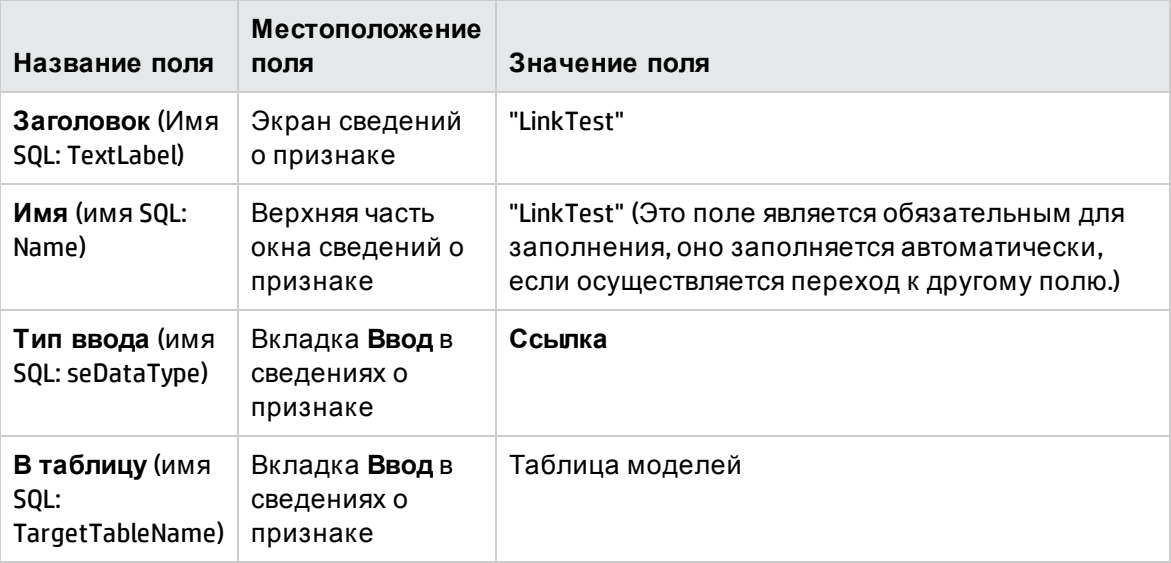

Щелкните **Создать**для создания признака

Теперь выберите вкладку **Параметры** и щелкните клавишу ∍ сразу за списком параметров. Необходимо указать приложению Asset Manager, что этот признак связан и доступен для таблицы активов, как показано на следующем экране:

#### Доступный и связанный признак (в поле "Доступно" (имя SQL: seAvailable) установлено значение "Да") для таблицы активов

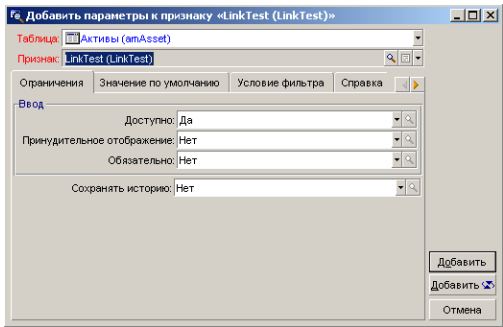

#### Изменения фильтра для исходной таблицы ссылки

Ранее мы создали признак, связанный с таблицей моделей, и определили его в качестве доступного для таблицы активов. Таким образом, связь была создана "физически". Теперь необходимо указать сведения, которые должны передаваться этой связью, т.к. какие значения из таблицы моделей могут быть выбраны для заполнения признака. Могут использоваться следующие значения:

• Абсолютные значения. Например, можно выбрать для значения признака все модели определенного типа. В следующем примере выбраны все модели бренда "Сотрад".

Brand.Name='Compag'

• Контекстные значения. Можно выбрать значение, которое зависит от поля в таблице активов, например, все модели, связанные с ресурсом определенного бренда. Для определения контекста используйте зависимость AmDbVal (). Эта функция имеет следующие параметры:

AmDbVal(<таблица назначения ссылки>:<поле или ссылка таблицы назначения>) Следующий пример определяет поле Бренд в таблице моделей как следующий контекст:

AmDbVal(amAsset:Model.Brand)

Выберите вкладку Фильтр в сведениях о параметрах признака "LinkTest" и заполните вкладку следующим образом:

Brand.Name = AmDbVal(amAsset:Model.Brand.Name)

Примечание. Значение, возвращенное функцией AmDbVa1 (), соответствует текущим значениям окна сведений, даже если эти значения не были сохранены в базе данных.

В предыдущем примере, предположим на уровне базы данных, актив связан с моделью DBModel бренда DBBrand. Если в окне сведений выбирается модель

WindowModel бренда WindowBrand без предшествующего изменения с помощью клавиши Изменить, то бренд WindowBrand возвращается зависимостью AmDbVal().

Примечание. Поле Условие фильтрации (имя SQL: LinkFilter) содержит традиционный запрос для таблицы, составленный с помощью построителя выражений. Все поля, используемые для построения запроса принадлежат к исходной таблице ссылки.

#### Проверка

Чтобы проверить, что созданная ссылка действует необходимо создать новый актив, затем добавить к нему признак "LinkTest".

- 1. Откройте экран для создания нового актива, выбрав пункт меню Жизненный цикл актива/ Управление инфраструктурой/ Активы или нажав кнопку
- 2. Щелкните Создать для создания нового актива.
- 3. Выберите вкладку Признаки. Функции не отображаются на вкладке.
- 4. Затем заполните поле актива Модель (имя SQL: Model).
- 5. Нажмите кнопку на вкладке признаков и выберите признак "LinkTest" на экране выбора, отображаемом приложением Asset Manager:

Выбор типа признака "Ссылка" в дереве признаков

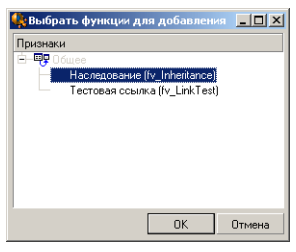

Приложение Asset Manager добавляет признак "LinkTest" к вкладке **Признаки** в сведениях о новом активе.

6. Щелкните клавишу прядом с признаком "LinkTest". Мы выберем значение из таблицы моделей для заполнения этого поля. Подробный список позволяет выбирать среди моделей как показано на рисунке:

Проверка работы ссылки

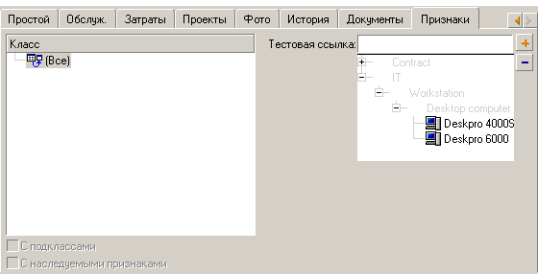

Функция выполняет роль ссылки между таблицей моделей и таблицей активов.

### <span id="page-33-0"></span>**Преобразование признака вполе**

С помощью программы Asset Manager Application Designer можно преобразовывать признак в базе данных в поле или ссылку. Эта операция осуществляется с помощью мастера, доступного в меню **База данных/Преобразовать признак в поле**

#### Анализ влияния преобразования

Д о проведения такой процедуры необходимо убедиться, что во внимание принимается влияние преобразования, а именно:

<sup>l</sup> свойства признаков, полей и ссылок. Следующая таблица объединяет эти свойства и детализирует выполненную трансформацию.

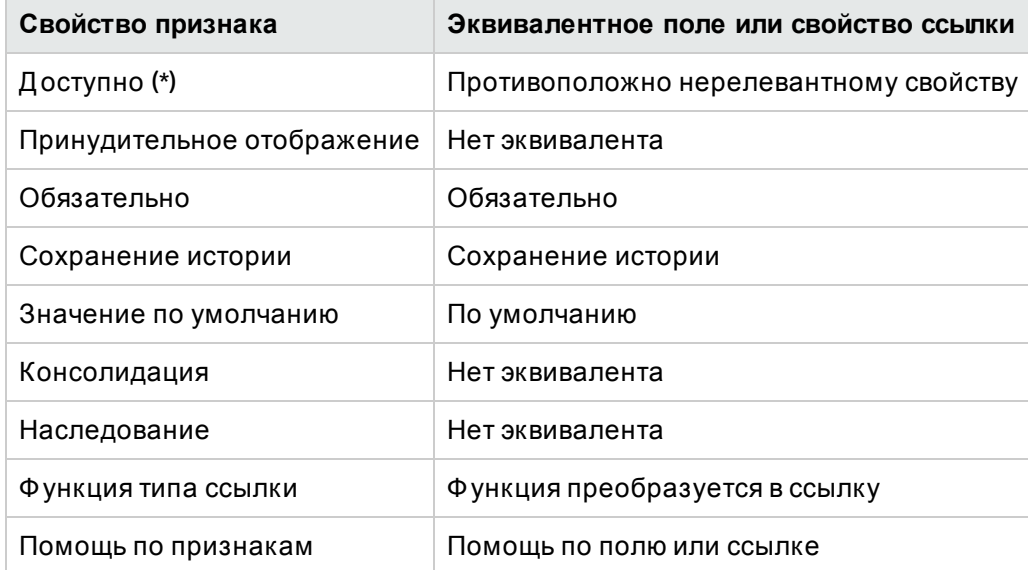

#### **Соответствие свойств**

**Внимание!** (\*) недоступный признак очистил значение при обновлении базы данных. Значение нерелевантного поля не изменяется.

При преобразовании признака в поле все свойства и механизмы, характерные для признака, больше недоступны. До преобразования необходимо убедиться, что все потребности и технические ограничения приняты во внимание.

• Количество записей, при котором заполняется значение. Если значение, которое вы собираетесь связать с записями, релевантно как минимум для 75% записей, следует использовать поле, а не признак. Если значение релевантно менее чем для 25% всех записей, следует использовать признак вместо поля. Если значение релевантно от 25% до 75% всех записей, не важно, что использовать, поле или признак.

**Примечание.** Приведенное процентное соотношение может изменяться в зависимости от используемого механизма базы данных.

• Потенциальное воздействие на работу: при работе с базами данных с большим числом записей рекомендуется не использовать признак для хранения информации, которая часто отображается в списке или зависит от ограничений доступа.

#### Пример преобразования

Когда первоначальный анализ выполнен, можно начинать преобразование. В следующем примере признак с именем Рабочая единица с типом Ссылка преобразуется в ссылку.

Этот признак доступен в бизнес-данных Asset Manager. Если такие данные не были импортированы в вашу базу данных, необходимо их создать с помощью следующей информации (меню Администрирование/ Признаки/ Признаки):

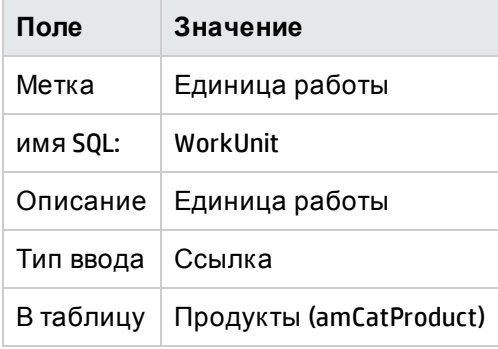

Щелкните клавишу на вкладке Параметры и заполните поля следующим образом:

#### Вкладка параметров

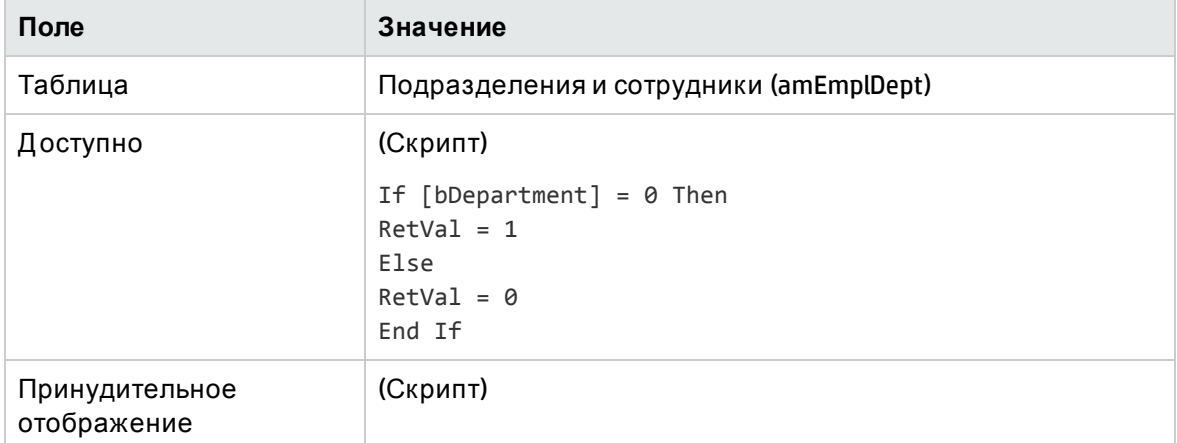

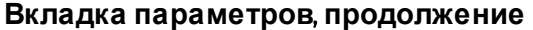

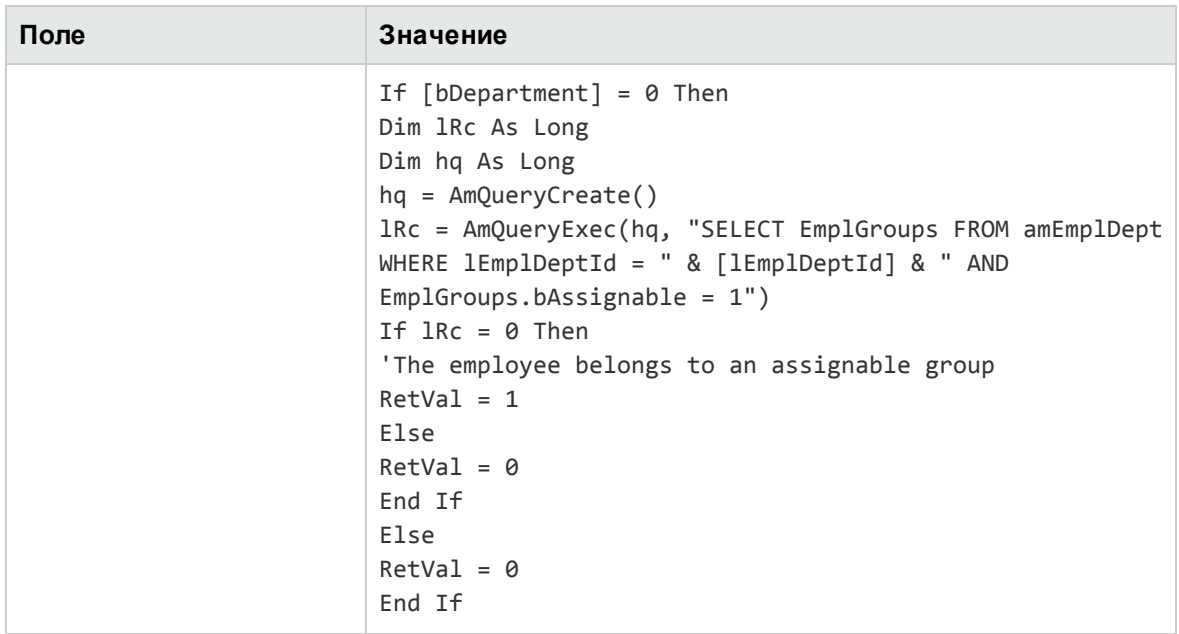

Чтобы преобразовать этот признак необходимо:

- 1. Запустить программу Asset Manager Application Designer и подключиться к базе данных (меню Файл/Открыты/Открыть существующую базу данных.)
- 2. Выбрать меню База данных/Преобразовать признак в поле.
- 3. На первой странице мастера выбрать признак в отображаемом списке.

Примечание. Опция мастера Только признаки из таблицы позволяет выбирать и сортировать признака согласно таблице.

Нажмите кнопку Далее.

- 4. Мастер дает имя SQL для объекта, который будет создан при преобразовании. Можно изменить это имя, но необходимо обратить внимание на его уникальность в таблице (тест автоматически проводится мастером). Нажмите кнопку Далее.
- 5. Следующая страница подводит итог преобразованиям, которые будут выполнены. Мастер отображает итоговую страницу для каждой таблицы, которая имеет признак. Перемещаться по этим страницам можно с помощью клавиш Далее и Назад.

Примечание. Доступный скрипт признака преобразуется в Нерелевантный скрипт для поля или ссылки. Поскольку эти два скрипта являются полной противоположность друг другу, преобразование систематически добавляет следующую реверсирующую строку:

RetVal = Not RetVal.

Нажмите кнопку Далее.

6. Последняя страница мастера позволяет выбирать целевую папку для записи о преобразовании. Щелкнуть Готово для начала операции.

Преобразование включает следующие операции:

- Новое поле или ссылка создано в базе данных
- Каждое свойство признака преобразуется в соответствующее свойство для поля или ссылки. Конкретные свойства признака (консолидация, наследование, и т.д.) будут утеряны. Тип поля выводится из типа признака благодаря следующим соответствиям: **Типысоответствий**

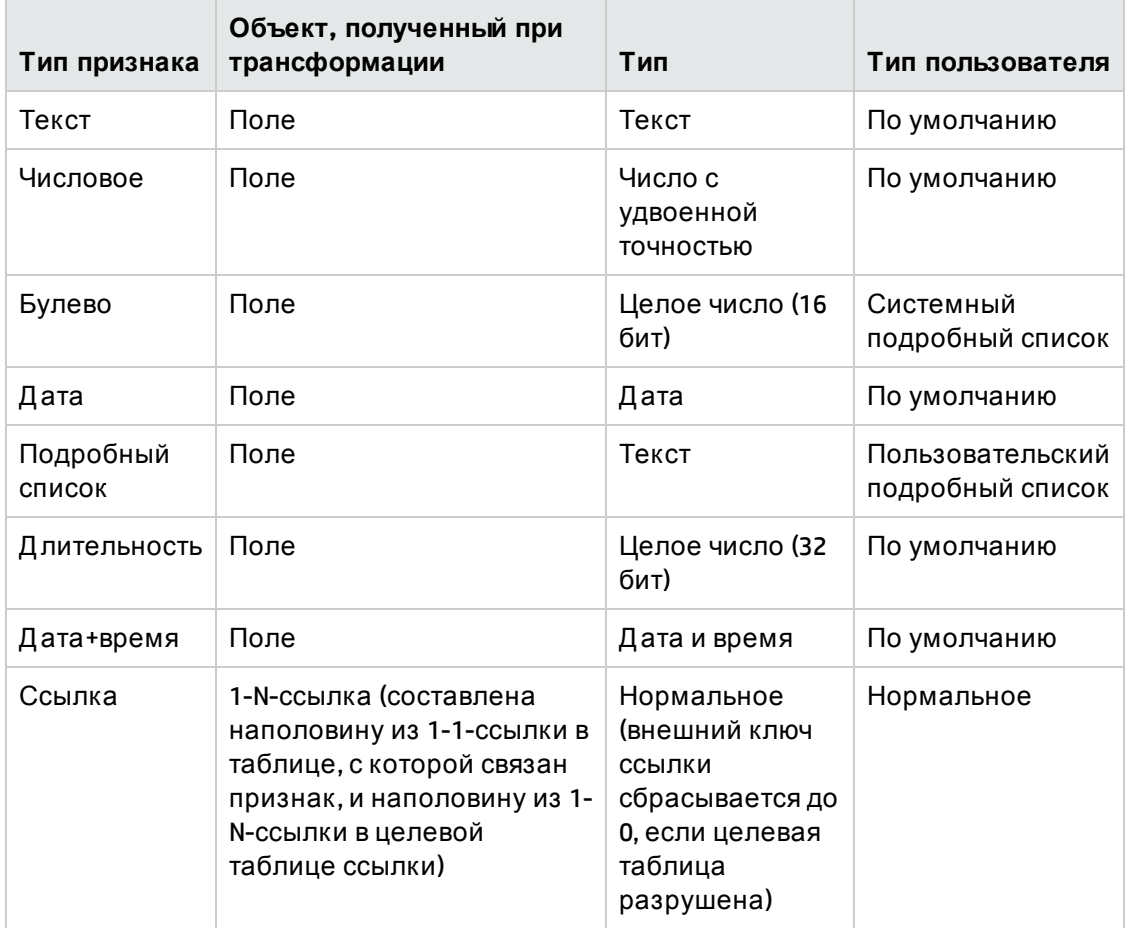

• Значения признака удалены, как и сама признак, если для данного признака больше не существует значений.

Теперь новое поле или ссылка доступны в таблице, с которой признак был связан ранее (в нашем примере это таблица **amEmplDept**, где была создана новая ссылка с именем SQL **WorkUnit**). Д ля просмотра этого поля или ссылки на экране сведений необходимо добавить их вручную к уже существующему экрану.

## <span id="page-37-0"></span>Глава 6: Связывание документов с записями

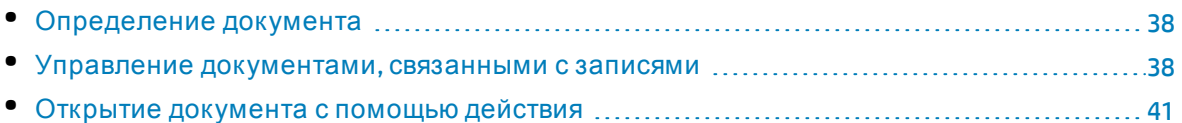

### <span id="page-37-1"></span>**Определение документа**

Д окумент — это внешний файл, который соотносится с записью в базе данных Asset Manager.

Большинство таблиц Asset Manager могут быть связаны с документом.

Д окумент может быть связан с записью в базе данных Asset Manager разными способами:

- Без хранения документа, но с хранением его полного пути. Д окумент доступен только тем пользователям, которые видят внешний документ с тем же путем.
- С хранением документа в базе данных.

Все пользователи приложения Asset Manager могут иметь доступ к документу, если они обладают необходимыми пользовательскими правами.

Операция может использовать файл динамически, используя его полный путь. Например, операция может открыть файл, загрузив связанное с этим файлом приложение.

### <span id="page-37-2"></span>**Управление документами**, **связанными с записями**

Д окументы, связанные с записью, появляются на вкладке **Документы**в сведениях о записи. Каждый отдельный документ описан в рамке своей подвкладки **Ссылочный номер**. Д ля того чтобы добавить, копировать или удалить документа, необходимо щелкнуть правой кнопкой подвкладку и выбрать параметр **Добавить связанную запись** или **Удалить ссылку** в меню быстрого доступа.

Можно создавать столько документов, сколько необходимо, каждый из них будет иметь собственную соответствующую подвкладку.

#### Документы, не хранящиеся в базе данных Asset Manager

Рекомендуется указывать полный путь к файлу в сети, чтобы все пользователи Asset Manager могли найти его.

Поле Файл (FileName) позволяет вводить полный путь к файлу.

Щелкните ■, чтобы указать путь к файлу.

Совет. Указанный файл может быть использован в операциях Исполняемый Тип. Это основное преимущество поля Файл.

#### Документы, хранящиеся в базе данных Asset Manager

Внимание! Если в базе данных хранится большое количество документов, необходимо следить за тем, чтобы база данных не перегружалась.

#### Windows-клиент

Для хранения документа в базе данных необходимо.

- 1. Нажмите кнопку Импорт.
- 2. Выбрать файл для хранения.
- 3. Нажмите кнопку Изменить.

Посмотреть документ:

1. Щелкнуть Запустить.

Для копирования содержания документа необходимо сделать следующее:

- 1. Щелкните Экспорт.
- 2. Указать полный путь к файлу.
- 3. нажмите кнопку Сохранить.

Чтобы удалить содержание документа в базе данных Asset Manager, выполните следующие действия.

- 1. Щелкнуть Присоединить.
- 2. Нажмите кнопку Изменить.

#### Веб-клиент

Для сохранения документа в базе данных выполните следующие действия.

- 1. Нажмите Выбрать файл.
- 2. Выберите файл для сохранения.
- 3. Нажмите Открыть.
- 4. Нажмите Вложить.

Посмотреть документ:

1. Нажмите Просмотр.

Примечание. Для просмотра доступны файлы со следующими расширениями:

- $\cdot$  JPG
- <sup>l</sup> JPEG
- <sup>l</sup> PNG
- $\bullet$  GIF
- <sup>l</sup> PDF
- <sup>l</sup> TXT

Чтобы загрузить содержимое документа:

#### 1. Нажмите **Загрузить**.

Чтобы удалить содержание документа в базе данных Asset Manager, выполните следующие действия.

- 1. Нажмите **Отключить**.
- 2. Нажмите кнопку **Сохранить**.

#### Изменение документа, хранящегося в базе данных

#### **Windows-клиент**

- 1. Отобразите сведения записи, к которой присоединен документ.
- 2. Отобразите вкладку **Документы**.
- 3. Отобразите сведения о документе, который необходимо изменить.
- 4. щелкните **Выполнить**.
- 5. Когда появляется сообщение **Интегрировать изменения, которые вы собираетесь внести в документ, в базу данных?**, нажмите **Д а**.
- 6. Измените документ.
- 7. Сохраните сделанные для документа изменения.
- 8. Закройте документ.
- 9. Вернитесь к вкладке записи **Документы**, к которой присоединен документ.
- 10. Нажмите кнопку **Изменить**.

#### **Веб-клиент**

- 1. Отобразите сведения записи, к которой присоединен документ.
- 2. Отобразите вкладку **Документы**.
- 3. Отобразите сведения о документе, который необходимо изменить.
- 4. Нажмите **Загрузить**.
- 5. Сохраните документ на локальном диске (за пределами базы данных Asset Manager).
- 6. Отредактируйте и измените документ, который был только что сохранен.
- 7. Сохраните сделанные для документа изменения.
- 8. Закройте документ.
- 9. Вернитесь к вкладке записи Документы, к которой присоединен документ.
- 10. Щелкнуть Присоединить.
- 11. Нажмите Выбрать файл и выберите измененный документ.
- 12. Нажмите Открыть.
- 13. Нажмите Вложить.
- 14. Нажмите кнопку ОК.

#### Поле "Полное имя файла"

Рекомендуется, чтобы каждый файл был связан с вложением. Выполните указанные ниже действия, чтобы сделать поле Полное имя файла обязательным.

Примечание. Поле можно настроить в клиенте Windows или с помощью Application Designer. Настройки применяются как в клиенте Windows, так и в веб-клиенте.

- 1. На вкладке Документыщелкните поле Полное имя файла правой кнопкой мыши.
- 2. Нажмите Настроить объект....
- 3. Выберите Да из раскрывающегося списка Обязательное.
- 4. Нажмите кнопку ОК.

После настройки поля **Полное имя файла** при попытке сохранить документ без вложения отобразится следующее сообщение об ошибке:

<span id="page-40-0"></span>Поле 'Полное имя файла (FileName)' в таблице 'Документы (amDocument)' не может быть пустым.

### Открытие документа с помощью действия

Если документ предоставляет полный путь к файлу, можно использовать этот файл динамически с помощью действий.

#### Создание подходящего действия

В качестве примера мы создадим действие, позволяющее открыть файл, указанный в поле документа Файл (имя SQL: ActionFile). Программой, открывающей файл, является та, которая связана с расширением имени файла с помощью диспетчера файлов Windows.

Отобразите список действий с помощью пункта меню Инструменты/Действия/Изменить. Создайте новое действие. В частности, заполните следующие поля:

#### Создание действия

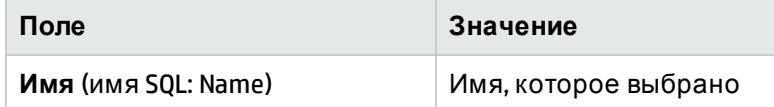

#### Создание действия, продолжение

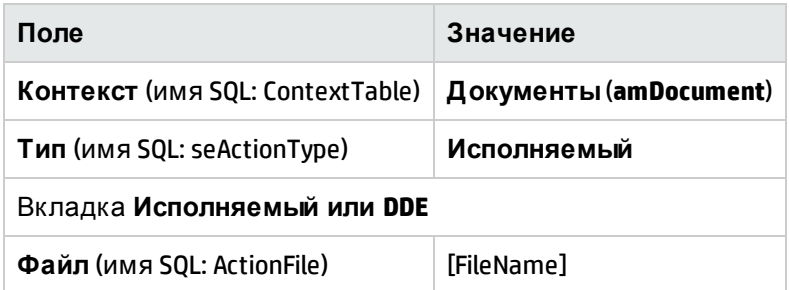

#### Выполнение действия для открытия файла

- 1. Отобразите сведения записи (например, актива).
- 2. Выберите вкладку Документы.
- 3. Опишите документ на подзакладке вкладки Документы.
- 4. Заполните поле Файл (имя SQL: FileName). Выберите файл, чье расширение имени связано с программой диспетчера файлов Windows.
- 5. Установите курсор на любое поле в подзакладке описания в документе.
- 6. Кликните правой кнопкой мыши для активации меню быстрого доступа. Команда Действия вызывает список действий, связанных с таблицей документов. Здесь находится созданное действие.

Примечание. Действия, касающиеся ссылок, не могут быть инициированы с помощью пункта меню Инструменты/Действия или с помощью  $\frac{a_0}{b}$ .

## <span id="page-42-0"></span>Глава 7: Инвентаризация по штрих кодам

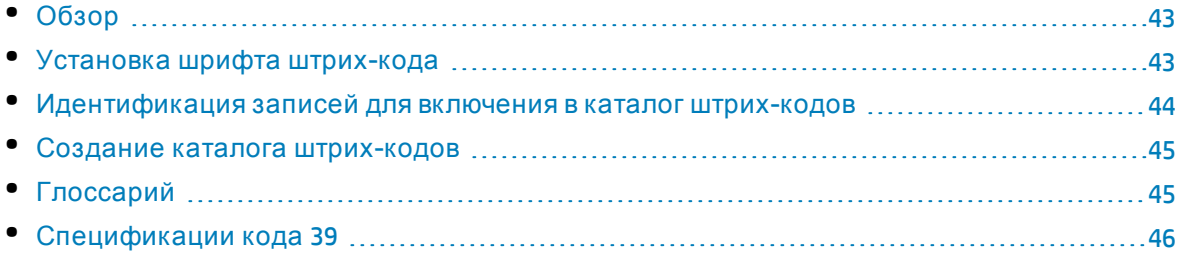

## <span id="page-42-1"></span>Обзор

Быстрым и надежным способом инвентаризовать активы компании и отслеживать их движение является использование считывателя штрих-кодов.

Считыватель штрих-кодов записывает ID каждого актива (обычно через метку штрихкода, расположенную на каждом ресурсе) и некоторые свойства актива (местоположение, пользователь, бренд, модель), доступные в печатном каталоге штрихкодов.

В приложении Asset Manager можно создать каталог штрих-кодов в формате RTF.

Чтобы создать полный инвентарный список со штрих-кодами, необходимо сделать следующее:

- Выбрать и получить подходящие считыватели штрих-кодов
- <span id="page-42-2"></span>• Импортировать и согласовать данные, инвентаризованные в базе данных Asset Manager (с помощью приложения Asset Manager или модуля HP Connect-It).

## Установка шрифта штрих-кода

Каталоги штрих-кодов используют специальный шрифт TrueType, который может преобразовывать алфавитно-цифровые коды, введенные в приложении Asset Manager, в серии штрихов "Code 39". Приложение Asset Manager автоматически устанавливает этот шрифт с именем C39T30Lfz вместе с другими шрифтами Windows, которые можно посмотреть на панели управления Windows. Используйте этот шрифт для создания или печатания меток.

Более подробную информацию по установке шрифтов можно получить в руководстве Windows.

### <span id="page-43-0"></span>**Идентификация записей для включения вкаталог штрих**-**кодов**

Д о создания каталога штрих-кодов в формате RTF, необходимо заполнить следующие таблицы. Рекомендуется делать это в следующем порядке:

#### Местоположения

- 1. Отобразите местоположения (меню навигации **Управление организацией/ Организация/ Местоположения**).
- 2. Создайте или измените местоположения для их добавления в каталог штрих-кодов. В частности, заполните поля **Имя** (Name) и **Штрих-код** (BarCode).

#### Подразделения и сотрудники

- 1. Отобразите подразделения и сотрудников (**Управление организацией/ Организация/ Сотрудники и подразделения**).
- 2. Создайте или измените список подразделений и сотрудников для его добавления в каталог штрих-кодов. В частности, заполните поля **Имя** (Name) и **Штрих-код** (BarCode).

#### Бренды

- 1. Отобразите бренды (**Управление портфелем/ Каталог/ Бренды**).
- 2. Создайте или измените бренды для их добавления в каталог штрих-кодов. В частности, заполните поля **Имя** (Name) и **Штрих-код** (BarCode). Выберите опцию **Вкл. в кат. ш.-кодов** (bInvent) для составления списка брендов в каталоге штрих-кодов.

#### Модели

- 1. Отобразите список моделей (меню навигации **Управление портфелем/ Конфигурации активов/ Модели**).
- 2. Создайте или измените модели для их добавления в каталог штрих-кодов. В частности, заполните поля **Имя** (Name) и **Штрих-код** (BarCode). Выберите опцию **Вкл. в кат. ш.-кодов** (bInvent) для составления списка моделей в каталоге штрих-кодов.

#### Ф ункции

- 1. Отобразите список признаков (меню навигации **Администрирование/ Признаки/ Признаки**).
- 2. Очистите опцию **Включить в каталог штрих-кодов** (bInvent) для каждого признака. Признаки не включаются в каталог штрих-кодов для данной версии Asset Manager.

#### Подробный список amStatus

- 1. Отобразите подробные списки (**Администрирование/ Система/ Подробные списки**).
- 2. Определите список значений для подробного списка. Этот подробный список используется для всех сведений об активе для заполнения поля **Состояние** (Status).

### <span id="page-44-0"></span>**Создание каталога штрих**-**кодов**

- 1. Отобразите экран создания каталога штрих-кодов (меню **Портфель/Инвентаризация по штрих кодам**).
- 2. Укажите папку, в которой будет создан файл RTF каталога штрих-кодов (поле **Папка инвентарного списка**).
- 3. Щелкните клавишу **Создать каталог в формате RTF в папке инвентарного списка**.

Приложение Asset Manager создает файл под именем **cat.rtf** в папке инвентарного списка. Этот файл имеет стандартный формат **RTF** (Rich Text Format) и должен распознаваться большинством текстовых процессоров. Он используется для печати каталога штрихкодов.

Ф айл **cat.rtf** уже содержит определенные опции разметки: шрифт, размер, стили, вкладки, разрывы страниц и разбивку на разделы. Этот файл в стандартном формате (Rich Text Format) распознается большинством текстовых процессоров и используется как база для книг ввода данных для специалистов по инвентаризации.

Несколько подсказок для гарантии оптимального прочтения:

- Не изменяйте размер штрих-кодов. В них использован специальный шрифт C39T30Lfz, передаваемый с модуля штрих-кодов, который должен быть использован при размере 30 пунктов. Если изменить рекомендованный размер более чем на 10%, то могут возникнуть проблемы с чтением штрих-кодов.
- Распечатайте каталог с помощью высококачественного лазерного принтера. Необходимо убедиться, что картридж с тонером полон, а механизм подачи бумаги чист и не оставляет следов.
- Для облегчения чтения и во избежание ошибок штрих-коды должны находиться друг от друга на расстоянии примерно 2 см (3/4 дюйма).

<span id="page-44-1"></span>**Примечание.** Д ругой файл, **car.dat**, создается в той же папке, что и **cat.rtf**. Сохранять файл **car.dat** не требуется. Можно оставить его в папке или удалить.

## **Глоссарий**

#### Каталог штрих кодов

Это достаточно объемный документ, который напоминает каталог штрих-кодов, связанный со значениями, описывающими активы компании. Полное прочтение этих значений облегчает идентификацию активов во время инвентаризации.

#### Синонимы

Книга ввода данных

#### Считыватель штрих кодов

Оптическое устройство, используемое для чтения штрих-кодов.

#### Синонимы

Устройство чтения, сканер, трубка, терминал ввода данных.

Код 39

<span id="page-45-0"></span>Самоконтролируемый алфавитно-цифровой штрих-код. Это наиболее распространенный штрих-код благодаря простоте использования при печати и чтении.

### Спецификации кода 39

Этот раздел предоставляет полные спецификации для штрих-кода типа "Код 39".

#### Структура штрих кода

Code 39 - алфавитно-цифровая кодирующая система, которая кодирует десятичные числа, буквы алфавита (только верхнего регистра) и следующие ряды специальных символов:

<пробел> -. \* \$ / % +

Примечание. Этот тип штрих-кода теоретически может кодировать неограниченное число символов.

Внимание! Символ \* предназначен для обрамления кодированной последовательности в штрих-коде. Таким образом, он не является частью последовательности.

Каждый кодированный символ состоит из девяти элементов: пяти черных штрихов и четырех пробелов. Три элементы из девяти шире остальных: два черных штриха и один пробел. Имя данного типа штрих-кода основано на этой особенности. Более широкие элементы представлены единицами (1), а более узкие элементы – нулями (0).

Чтобы считыватель штрих-кодов мог различать широкие и узкие элементы, необходимо определенное соотношение между размерами этих двух элементов. На основании разрешения, используемого для печати, размер более широких элементов должен быть как минимум в два раза больше, чем размер более узких элементов. Обычно используется отношение 1 к 3. Все элементы одинакового типа должны быть одного размера при печати: например, размер широкого штриха должен совпадать с размером широкого пробела.

Код 39 является скрытым типом штрих-кода. Каждый кодированный символ отделен интервалом (называемым пробелом), который не содержит какой-либо информации. Размер интервала обычно равен размеру узкого элемента.

Благодаря своей структуре код 39 может проверять собственные символы. Тем не менее, доступна опция проверки символов.

#### Структура кода

Следующая диаграмма представляет типичную структуру штрих-кода "Код 39".

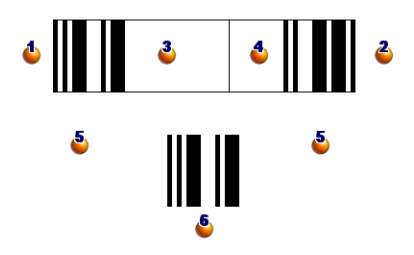

- : Начало поля.
- : Конец поля.
- : Кодированные символы.
- : Символ дополнительной проверки.

 $\delta$ : Кодированный символ "\*", предназначенный для обозначения начала и конца штрихкода.

: Пример кодированного символа.

#### Набор символов

В следующей таблице представлен список доступных символов, двоичное слово, связанное с каждым символом, и дополнительный проверочный символ, используемый для каждого символа.

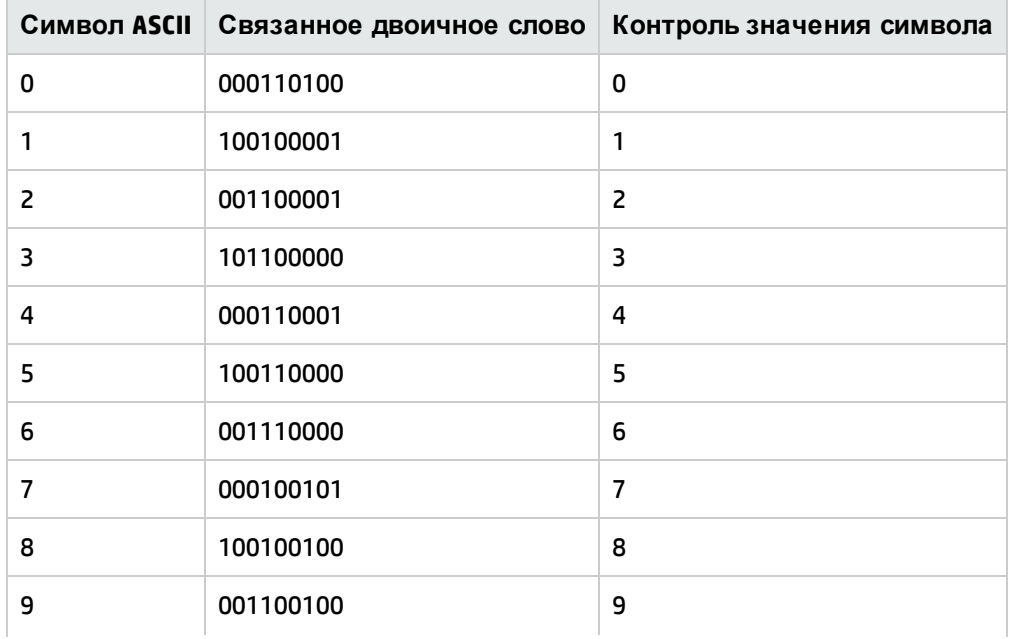

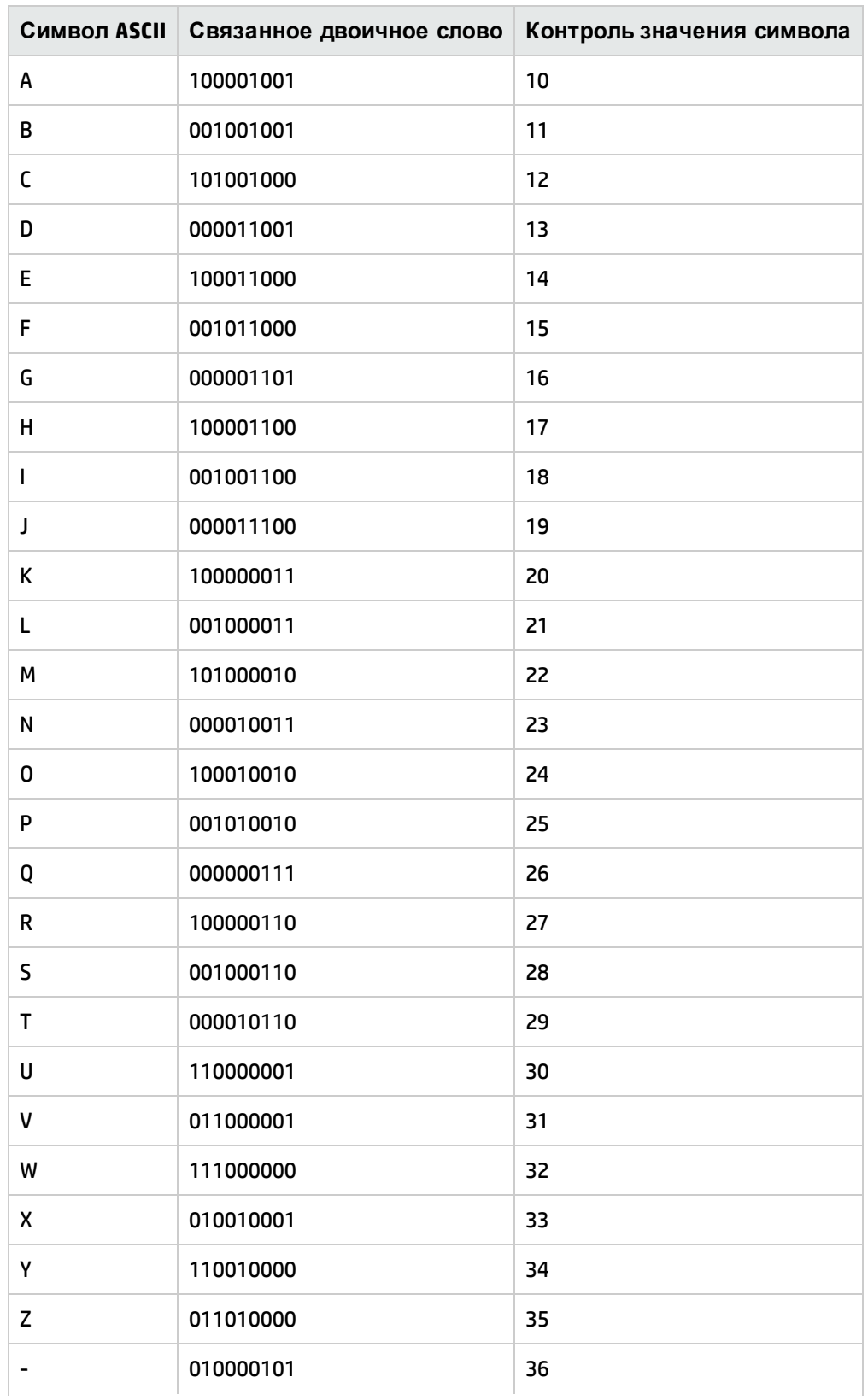

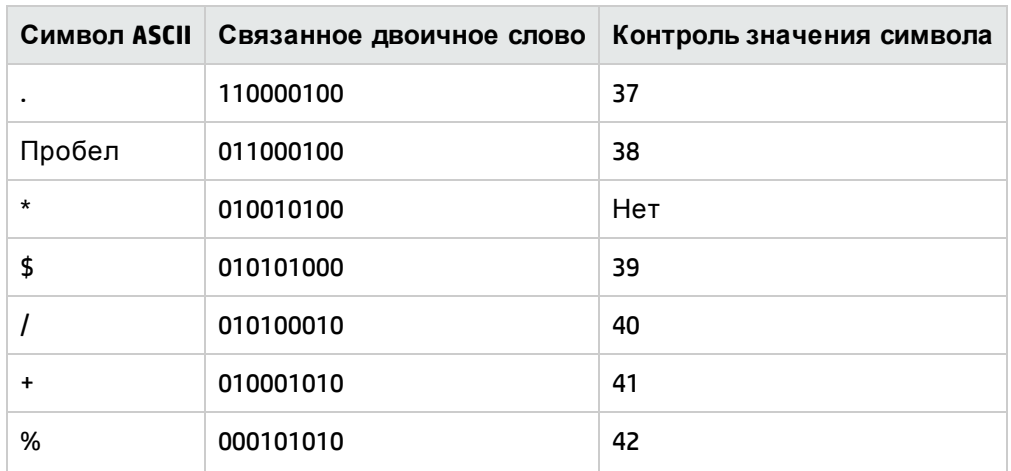

#### Контрольный символ

Проверочный символ для кода 39 определяется суммой значений модуля 43 проверки символов (общая сумма делится на 43). Результатом этой операции является значение между 0 и 42, которое позволяет проверять символы с помощью таблицы символов. Например:

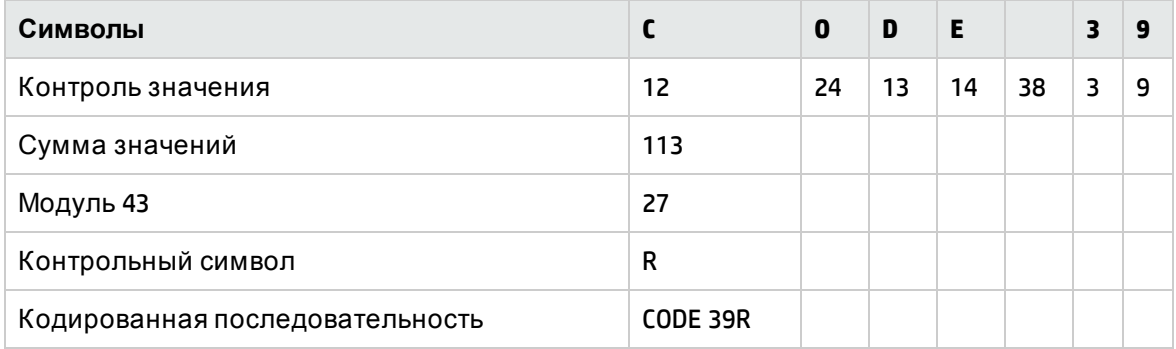

#### Размерности кода

Длина напечатанного штрих-кода кода 39 определяется по следующей формуле:

Длина =  $N*16x + 31x + (16x) + M1 + M2$ 

В этой формуле:

- М1 и М2 начальное и конечное поля штрих-кода. Они должны иметь размеры до 0,25 дюймов (6 мм) или в 10 раз больше размера узкого элемента, если эта размерность превосходит 25 дюймов.
- N количество кодируемых символов.
- Х–размер узкого элемента. Для оптимального прочтения штрих-кода с помощью считывателя штрих-кодов х должен быть больше или равен 0,075 дюймам (0,19 мм).
- 16х размер кодированного символа, включая размер символа пробела (соотношение широких и узких элементов - 3: широкий элемент в три раза больше размера узкого элемента).
- 31х размер начальных и конечных символов (\*) в последовательности. Значения включает пробел между начальным символом и первым символом в последовательности.
- (16x) размер дополнительного проверочного символа.

Если соотношение размеров широкого и узкого элементов не 3 к 1 (в этом случае, R само соотношение), формула выглядит следующим образом:

Длина = N(3Rx+7x) + 6Rx + 13x +(3Rx+7x) + M1 + M2

Высота штрих-кода кода 39 на печати составляет 0,25 дюймов (6 мм) или в составляет 0,15 от длины символа (без учета его полей) , если эта размерность превышает 0,25 дюймов.

# <span id="page-50-0"></span>Глава 8: Создание идентификатора

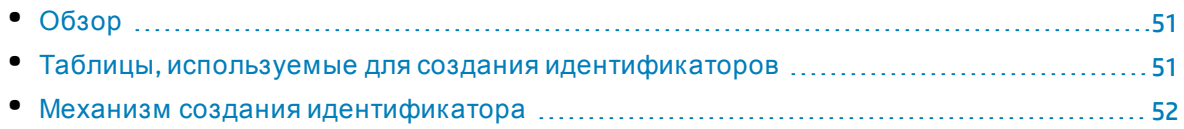

## <span id="page-50-1"></span>Обзор

Практически все таблицы в Asset Manager имеют первичный ключ, в котором хранится уникальный глобальный идентификатор для каждой записи в этих таблицах. Единственными исключениями из этого правила являются таблицы **LastId** и **independentLastId**. В Asset Manager таблицы **LastId** и **independentLastId** используются для хранения и обслуживания так называемых источников идентификаторов. В каждом источнике идентификаторов зарезервировано место для 32 глобальных идентификаторов.

**Примечание.** Первичные ключи (идентификаторы) таблиц **LastId** и **independentLastId** независимы от системы глобальных идентификаторов.

<span id="page-50-2"></span>В этой главе описывается, как Asset Manager использует источник идентификаторов для создания и назначения глобальных идентификаторов.

### Таблицы, используемые для создания идентификаторов

Д ля создания глобальных идентификаторов используются следующие таблицы:

- amWfInstance
- amLoginSlot
- LastId
- independentLastId

Если запись создается в таблице, отличной от **amWfInstance** или **amLoginSlot**, Asset Manager выполняет поиск доступного источника идентификаторов в таблице **LastId**. Если нет доступного источника идентификаторов, Asset Manager создает новый источник идентификаторов в таблице **LastId**. Аналогичным образом, если запись создается в таблице **amWfInstance** или **amLoginSlot**, Asset Manager выполняет поиск доступного источника идентификаторов в таблице **independentLastId**. Если нет доступных источников

идентификаторов, Asset Manager создает новый источник идентификаторов в таблице **independentLastId**.

**Примечание.** Таблицы **amWfInstance** и **amLoginSlot** занимают первое место по количеству операций среди всех таблиц Asset Manager. Д ля повышения производительности источники идентификаторов, назначенные этим двум таблицам, хранятся в отдельной таблице (**independentLastId**). Таблицы **LastId** и **independentLastId** имеют одинаковую структуру данных.

### <span id="page-51-0"></span>Механизм создания идентификатора

Таблицы **LastId** и **independentLastId** содержат два столбца для управления источниками идентификаторов: **lInUse** и **lRemain**.

- **C** Столбец **linUse** указывает, используется ли источник идентификаторов. Когда источник идентификаторов назначается активному соединению, для **lInUse** устанавливается значение 1. Источник идентификаторов не может совместно использоваться другими соединениями.
- <sup>l</sup> Столбец **lRemain** используется для определения количества доступных идентификаторов в источнике идентификаторов. Обратите внимание, что этот столбец обновляется только при выходе пользователя. Таким образом, если соединение активно, значение этого столбца не изменяется.

При установке соединения с базой данных и необходимости создать запись, Asset Manager следует определенным правилам для получения доступного источника идентификаторов для этого соединения в таблице **LastId** или **independentLastId**.

- 1. Asset Manager выполняет поиск записи источника идентификаторов, которая соответствует следующим условиям.
	- <sup>l</sup> Значение столбца **lInUse** равно 0.
	- **Значение столбца IRemain больше 0.**
- 2. Asset Manager назначает соединению источник идентификаторов с наименьшим "частным" идентификатором (первичный ключ таблицы **LastId** или **independentLastId**).

**Примечание.** Первичные ключи ("частные" идентификаторы) таблицы **LastId** и **independentLastId** независимы от системы глобальных идентификаторов.

- 3. Если нет доступных источников идентификаторов, Asset Manager создает новую запись источника идентификаторов и назначает ее соединению.
- 4. Когда используемый источник идентификаторов достигает максимальной емкости (используются все 32 глобальных идентификатора), а соединение по-прежнему активно, Asset Manager повторяет шаги с 1 по 3, чтобы найти новый источник идентификаторов для соединения.

**Примечание.** Поскольку источник идентификаторов не освобождается до выхода пользователя, значения столбцов **lInUse** и **lRemain** старой записи источника идентификаторов не обновляются.

При выходе пользователя Asset Manager освобождает источник(и) идентификаторов, назначенные соединению. Д ля этого столбцу**lInUse** устанавливается значение 0, а также обновляется столбец **lRemain**.

## <span id="page-53-0"></span>Отправить отзыв о документации

Если у вас есть комментарии по этому документу, вы связаться с группой по [разработке](mailto:ovdoc-ITSM@hp.com?subject=Feedback on   (Asset Manager 9.50)) [документации](mailto:ovdoc-ITSM@hp.com?subject=Feedback on   (Asset Manager 9.50)) по электронной почте. Если в системе настроен почтовый клиент, при щелчке на указанной выше ссылке откроется окно сообщения электронной почты с темой:

#### **Отзыв о Общие таблицы (Asset Manager 9.50)**

Просто добавьте свой отзыв в сообщении и нажмите "Отправить".

Если в системе не настроен почтовый клиент, скопируйте указанную выше информацию в новое сообщение в почтовом веб-клиенте и отправьте сообщение на адрес ovdoc-ITSM@hp.com.

Мы ценим ваш отзыв!